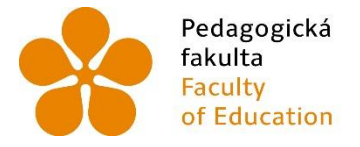

Pedagogická – Jihočeská univerzita<br>fakulta – v Českých Budějovicích<br>Faculty – University of South Bohemia<br>of Education – in České Budějovice

Jihočeská univerzita v Českých Budějovicích Pedagogická fakulta Katedra aplikované fyziky a techniky

Bakalářská práce

# Využití CNC obráběcí stavebnice ve výuce

Vypracoval: Denisa Mojžíšová Vedoucí práce: Ing. Michal Šerý, Ph.D.

České Budějovice 2019

## Prohlášení

Prohlašuji, že svoji bakalářskou práci na téma Využití CNC obráběcí stavebnice ve výuce jsem vypracoval(a) samostatně pouze s použitím pramenů a literatury uvedených v seznamu citované literatury.

Prohlašuji, že v souladu s § 47b zákona č. 111/1998 Sb. v platném znění souhlasím se zveřejněním své bakalářské práce, a to v nezkrácené podobě, elektronickou cestou ve veřejně přístupné části databáze STAG provozované Jihočeskou univerzitou v Českých Budějovicích na jejích internetových stránkách, a to se zachováním mého autorského práva k odevzdanému textu této kvalifikační práce. Souhlasím dále s tím, aby toutéž elektronickou cestou byly v souladu s uvedeným ustanovením zákona č. 111/1998 Sb. zveřejněny posudky školitele a oponentů práce i záznam o průběhu a výsledku obhajoby kvalifikační práce. Rovněž souhlasím s porovnáním textu mé kvalifikační práce s databází kvalifikačních prací Theses.cz provozovanou Národním registrem vysokoškolských kvalifikačních prací a systémem na odhalování plagiátů.

V Českých Budějovicích dne: Podpis: ……………………

#### Anotace

Bakalářská práce se v první části zabývá obecnými pojmy o CNC stojích, vysvětlením jejich funkcí a základním rozdělením. Naleznete zde kapitolu o G - kódu, podle kterého CNC zařízení vykonává svou práci. Dále je vysvětleno jak pracovat se softwarem LiteFire, grblControl a popsáno jak funguje textový editor Inkscape. V druhé části je vypracováno pět jednotlivých úloh, které se zaměřují na bližší seznámení s CNC strojem. Tyto úlohy jsou určeny pro žáky druhého stupně základní školy. Na konci této práce je vypracováno všech pět úloh, krok za krokem.

#### Klíčová slova

CNC zařízení, G - kód, Inkscape, LiteFire, grblControl

#### Abstrakt

The usage of CNC tooling kit in elementary education.

The bachelor thesis deals with the general concepts of CNC stands, their functions and basic division. Here you will find a chapter on the G code that the CNC machine performs. It also explains how to work with LiteFire, grblControl and describes how the Inkscape text editor works. In the second part are elaborated five individual tasks, which are focused on closer acquaintance with CNC machine. These tasks are intended for pupils of the second level of primary school. At the end of this work, all five tasks are elaborated, step by step.

#### Keywords

CNC machine, G - code, Inkscape, LiteFire, grblControl

## Poděkování

Ráda bych touto cestou velmi poděkovala panu Ing. Michalovi Šerému, Ph.D. za odborné vedení, trpělivost a ochotu, pomoc a cenné rady, které mi v průběhu zpracování bakalářské práce věnoval.

## Obsah

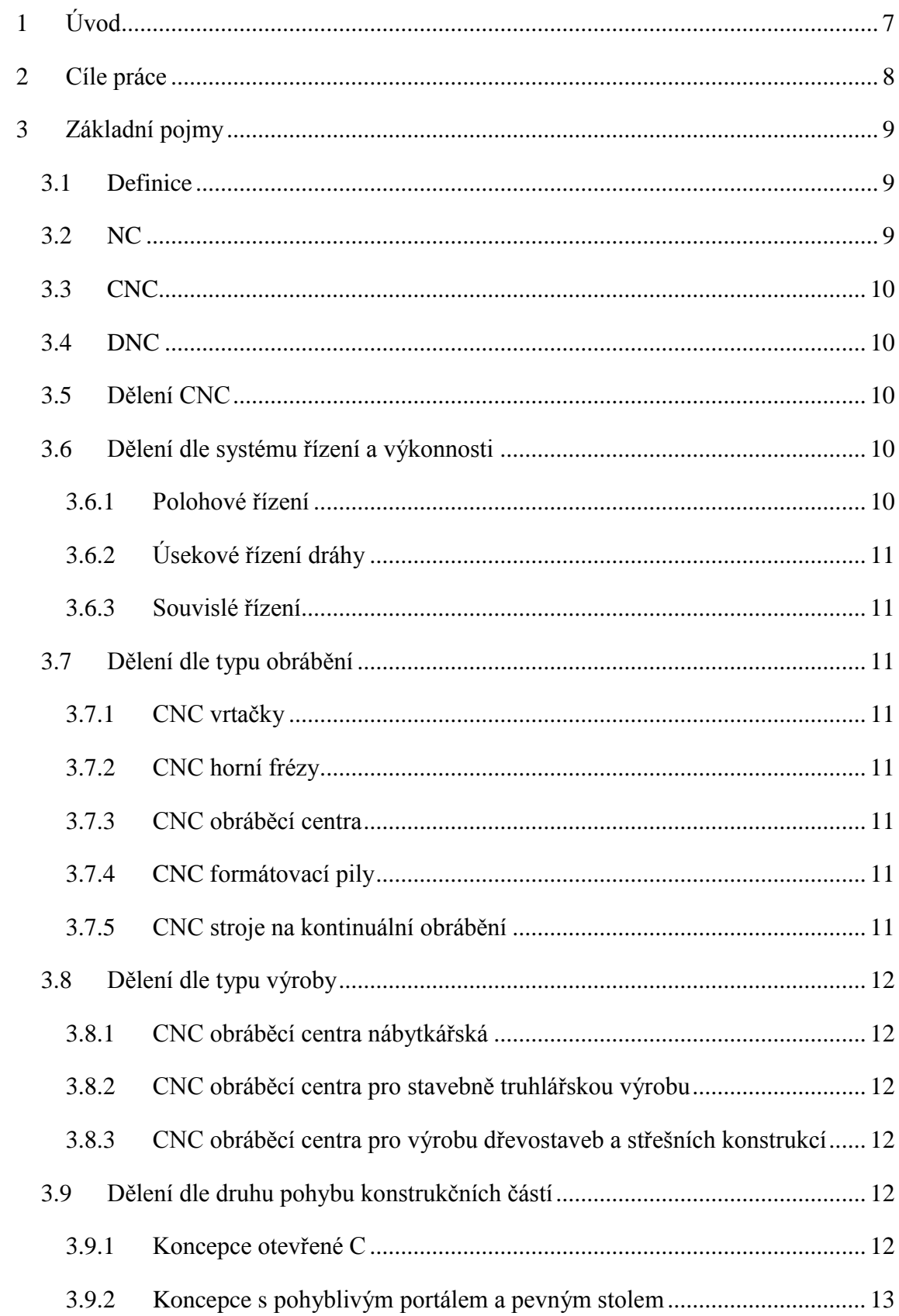

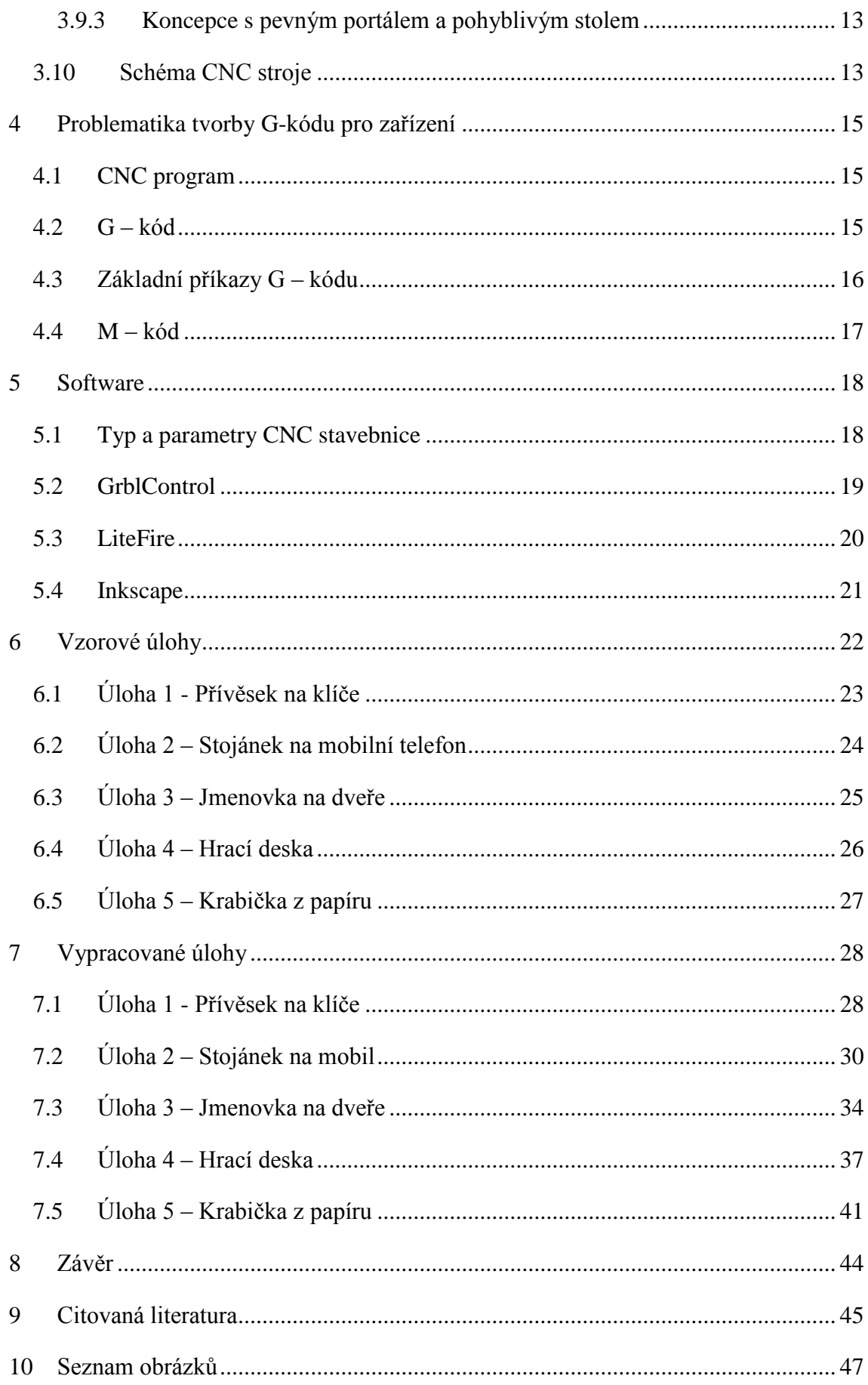

## <span id="page-6-0"></span>**1 Úvod**

Tématem této bakalářské práce je popis CNC obráběcí stavebnice, její problematika a praktické využití ve výuce na druhém stupni základní školy.

První, teoretická část představuje základní informace a pojmy o CNC strojích, problematiku a tvorbu G-kódu a o řídících softwarech vhodných pro CNC stroje.

Praktická, druhá část této práce se zabývá zadáním a následným vypracováním ukázkových praktických úloh pro práci na CNC obráběcí stavebnici, které byly vytvořeny v rámci přípravy této bakalářské práce. Je zde popsáno pět ukázkových úloh od počáteční myšlenky, po návrh, až po finální hotový výrobek. Úlohy jsou koncipovány tak, aby byly pro žáky druhého stupně základní školy snadno zvladatelné a byly na nich představeny základní úkony frézování a práce s laserem.

## <span id="page-7-0"></span>**2 Cíle práce**

Cílem této práce je zpřístupnit žákům 2. stupně základních škol CNC zařízení, pochopení principu práce s tímto druhem zařízení a následné využití v praxi. Žáci by si na základě vypracovaných úloh z této bakalářské práce měli sami vyzkoušet práci s CNC strojem. Ideálem vypracovaných úloh je oživení standartní technické výuky na základních školách.

## <span id="page-8-0"></span>**3 Základní pojmy**

Obecně lze říci, že CNC obráběcí stroje dosahují velmi vysoké přesnosti výroby, vysoké obráběcí rychlosti a mají mnoho možností využití. Vyznačují se schopností obrábět velkou škálu materiálů, jako například dřevo, plast, ocel nebo sklo. Nespornou výhodou je možnost opracovat materiál ve více osách, spolehlivost zařízení, rychlá výměna pracovního nástroje, snadná manipulace s materiálem a zjednodušení práce pro lidskou obsluhu.

#### <span id="page-8-1"></span>3.1 Definice

"Číslicově řízené výrobní stroje (CNC) jsou charakteristické tím, že ovládání pracovních funkcí je prováděno řídicím systémem stroje (ŘS) pomocí vytvořeného programu." (1 str. 9) Alfanumerické znaky uchovávají informace o požadovaných činnostech číslicově řízených strojů. Vlastní program je tvořen bloky nebo věty a ty jsou posloupností odděleni skupinou znaků programu. Pro řízení prvků stroje je používán program, jenž zaručuje průběh výroby v zadaném pořadí po blocích, které jsou v programu zapsaný pomocí alfanumerických znaků. (1)

#### <span id="page-8-2"></span>3.2 NC

NC stroje je obecně používaný termín pro širokou oblast numerického řízení (*numerical control*) a lze si pod ním představit všechny techniky, které jsou používané pro řízení činnosti obráběcích strojů pomocí série kódových pokynů. (2)

Numerické řízení probíhá pomocí série kódových instrukcí, které nejsou definovány pouze číselně, ale obsahují také různé symboly a písmena. Tyto instrukce jsou převáděny na elektrické signály, které aktivují pohybové motory a další zařízení stroje, což následně slouží k řízení pohybů obráběcího stroje. Nedílnou součástí NC stroje je řídící jednotka, která zpracovává signály a v jeho důsledku řídí jednotlivé komponenty stroje. (2)

Velikou výhodou NC strojů je jejich flexibilita. Pokud je stroj správně nastaven a řídící program nezměněn, není závislý na čase výroby výrobku. To znamená, že lze vyrábět i odlišné výrobky, ale vždy se můžeme vrátit a vyrobit absolutně totožný výrobek jaký byl nastaven v programu na začátku. (2)

#### <span id="page-9-0"></span>3.3 CNC

CNC je zkratkou anglického spojení *Computer Numerical Control*. Zkratka je dnes i mimo anglofonní země známým pojmem v oblasti počítačem řízených obráběcích strojů. Jedná se o obráběcí stroje řízené počítačem, který řídí stroj podle předem připravených NC programů. Hlavním rozdílem mezi CNC a NC strojem je stálé připojení počítače s klávesnicí, které slouží k vytvoření a uložení programů přímo v CNC a jednoduššímu způsobu opakování obrábění. (2)

#### <span id="page-9-1"></span>3.4 DNC

DNC je zkratkou pro dva odlišné přístupy připojení NC stroje a počítače. Jedním z vysvětlení je anglické spojení *Direct numerical contorl,* kde hlavní procesor zcela nebo částečně řídí jeden nebo více strojů. Tento způsob řízení umožňuje vedení výroby více NC strojů z jednoho centrálního počítače, přičemž takový počítač má velmi vysokou pořizovací hodnotu. Z tohoto důvodu se od prvního přístupu začalo ustupovat a bylo nahrazeno modernějším druhým přístupem, popsaného zkratkou DNC - *Distributiv numerical control*. Toto operační počítačové řízení funguje na principu odesílání dat z jednoho centrálního počítače rovnou do řídící jednotky obráběcího stroje. Ve složitějších případech data odchází ze sítě několika propojených počítačů. (2)

#### <span id="page-9-2"></span>3.5 Dělení CNC

CNC stroje můžeme rozdělit z několika hledisek:

- podle systému řízení a výkonnosti,
- podle typu obrábění,
- podle typu výroby,
- podle druhu pohybu konstrukčních částí,
- podle počtu funkčních pracovních os.

#### <span id="page-9-3"></span>3.6 Dělení dle systému řízení a výkonnosti

U tohoto dělení záleží na typu řízení stroje.

#### <span id="page-9-4"></span>3.6.1 Polohové řízení

Řídí všechny tři osy současně nebo postupně nezávisle na řízení pohybu. Nástroj je během polohování mimo obrobek. Tento způsob řízení se používá u vrtacích automatů. (2)

#### <span id="page-10-0"></span>3.6.2 Úsekové řízení dráhy

Pohybuje se rovnoměrně podél os během obrábění. Zmíněný druh řízení se používá u jednoduchých frézek, dělících pil na velkoplošné materiály a strojů pro obrábění hran v průběžném pracovním postupu. (2)

#### <span id="page-10-1"></span>3.6.3 Souvislé řízení

Pohybuje se podél všech os zároveň a nezávisle na sobě. U každé osy mohou být nastaveny různé rychlosti, tak aby výsledkem výroby byly libovolné obloukové a kruhové kontury. (2)

#### <span id="page-10-2"></span>3.7 Dělení dle typu obrábění

#### <span id="page-10-3"></span>3.7.1 CNC vrtačky

CNC vrtačky slouží k opracování plošných dílů. U tohoto typu stroje je potřeba, aby obráběcí agregáty byly polohovány rychle a přesně. (2)

#### <span id="page-10-4"></span>3.7.2 CNC horní frézy

CNC horní fréza zastupuje základní typ CNC dřevoobráběcích strojů. K obrábění dochází pomocí pohyblivé frézy nebo vrtáku, který obrábí upnutý obrobek na pracovním stole frézky. (2)

#### <span id="page-10-5"></span>3.7.3 CNC obráběcí centra

CNC obráběcí centra jsou vybaveny kompletní sadou nástrojů a mohou provádět kompletní 3D obrábění složitých dílců. (2)

#### <span id="page-10-6"></span>3.7.4 CNC formátovací pily

CNC formátovací pily rozdělují velkoplošné desky na desky různých rozměrů a tvarů. Řezy mohou být vedeny podélně, příčně, křížově a neuspořádaně. (2)

#### <span id="page-10-7"></span>3.7.5 CNC stroje na kontinuální obrábění

CNC stroje na kontinuální obrábění současným posuvem posouvají obrobky k různým obráběcím jednotkám. Probíhají zde práce na hranách obrobků a dokončovací práce, např. olepení nebo profilování. (2)

#### <span id="page-11-0"></span>3.8 Dělení dle typu výroby

#### <span id="page-11-1"></span>3.8.1 CNC obráběcí centra nábytkářská

Lze rozdělit na tři typy dle způsobu obrábění:

- a) **Vrtací** většinou opracovávají plošné nábytkové dílce, které jsou následně opracovány operacemi jako vrtání do hrany, vrtání do plochy, řezání, vrtání otvorů. (2)
- b) **Frézovací** jsou většinou opracovány dílce z masivního dřeva, na které se frézují otvory, drážky, polodrážky, různé profily, otvory… (2)
- c) **Kombinovaná vrtací i frézovací** je zde obsaženo jak vrtací vřeteno, tak frézovací jednotka, přičemž je tento typ výhodnější z hlediska časové úspory, např. oproti dvěma odděleným CNC centrům. (2)

#### <span id="page-11-2"></span>3.8.2 CNC obráběcí centra pro stavebně truhlářskou výrobu

Zhotovení stavebně truhlářských výrobků není potřeba provádět na speciálních centrech. Lze k tomu použít univerzální nábytkářská centra vybavená speciálními přípravkami nebo jednoúčelovým CNC obráběcím centrem. (2)

#### <span id="page-11-3"></span>3.8.3 CNC obráběcí centra pro výrobu dřevostaveb a střešních konstrukcí

Jsou určena k opracování hranolů a hranolků, do nichž jsou vrtány průchozí i neprůchozí otvory, řezány úkosy, frézovány konstrukční spoje, apod. U zmíněných CNC center musí být dostatečně dlouhý stůl s možností posunu a přesunu prvku pro stanovení určité operace. (2)

#### <span id="page-11-4"></span>3.9 Dělení dle druhu pohybu konstrukčních částí

Agregáty nástrojů nebo pracovní stůl musí být pro obrábění pohyblivý. Pohyby lze rozdělit do tří os - X, Y a Z. Pokud bude pohyb probíhat ve směru více os najednou, musí být k dispozici každému posuvu vlastní hnací motor. Použitím více pohybů najednou dosáhneme možnosti opracovávat výrobek libovolně zakřivený. (2)

#### <span id="page-11-5"></span>3.9.1 Koncepce otevřené C

Tato struktura používá kratší pevný pracovní stůl. Pohyblivý portál ve tvaru C je umístěn shora na podélném loži. Na ose X pojíždí pohyblivé rameno, zavěšené na konzole. Osy Y a Z pojíždějí po rameni pracovních agregátů. Tato struktura je flexibilní a je vhodná pro běžné obrábění. (2)

#### <span id="page-12-0"></span>3.9.2 Koncepce s pohyblivým portálem a pevným stolem

Zde je portál zavěšen na loži z boků, opatřen agregátem a je vhodný k opracování dlouhých výrobků. (2)

#### <span id="page-12-1"></span>3.9.3 Koncepce s pevným portálem a pohyblivým stolem

Tato koncepce dosahuje maximální tuhosti soustavy, je vybavena jedním nebo dvěma pohyblivými stoly. Používá se v malosériové a kusové výrobě k obrábění tvarově složitých dílců. (2)

#### <span id="page-12-2"></span>3.10 Schéma CNC stroje

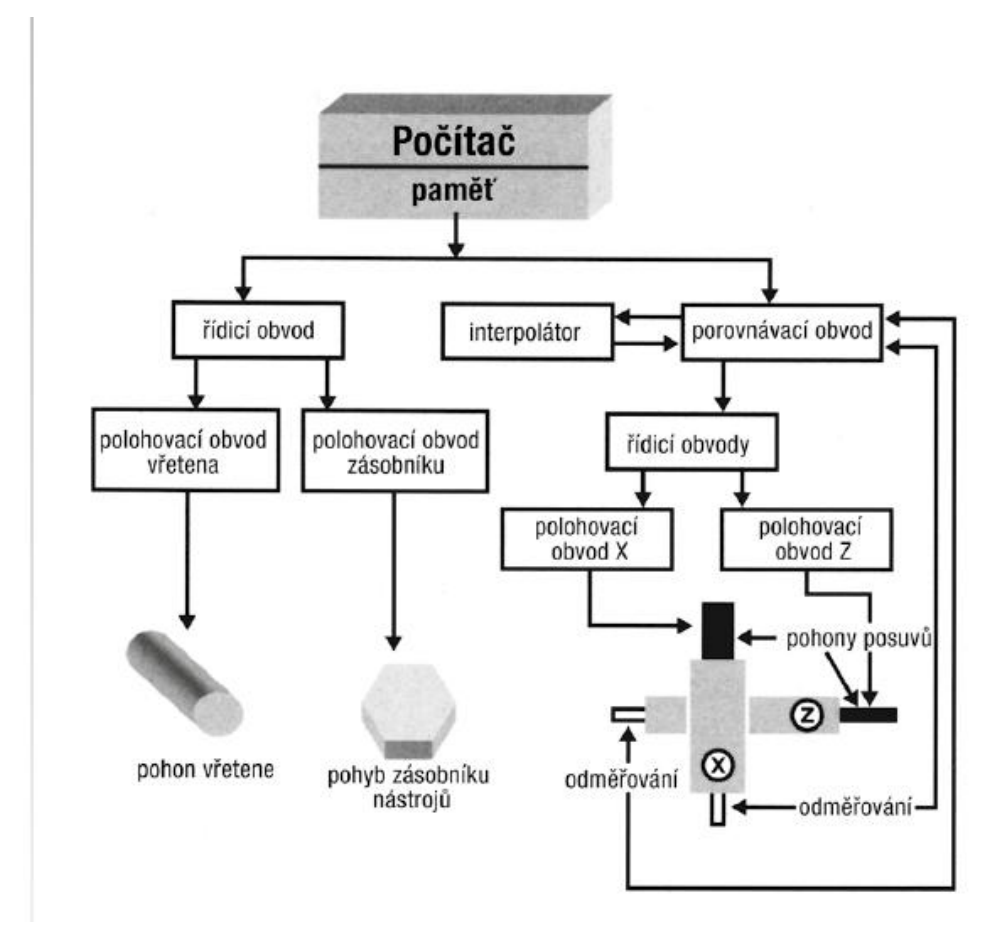

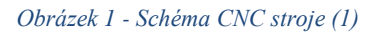

<span id="page-12-3"></span>**Počítač** - ve většině případů se jedná o průmyslový počítač, ve kterém je nahrán řídicí systém. Ten může být od různých výrobců, ale vždy musí vyhovovat možnostem stroje a počítače. Počítač se skládá z monitoru a ovládacího panelu, pomocí něhož se provádějí příkazy při ruční obsluze. Program je možné vytvořit i mimo stroj a následně jej nahrát do jeho řidiči jednotky. (1)

**Řídící obvody** - převádí logické signály na silnoproudé elektrické signály, které přímo ovládají jednotlivé části stroje. (1)

**Interpolátor** – uvažuje o dráze nástroje, vypočítává dráhy mezi jednotlivými bloky ze startovacích do cílového bodu. Zaručuje geometrickou přesnost výrobku. (1)

**Porovnávací obvod** - poskytuje informace o geometrických hodnotách výrobku. Jestliže jsou programem zjištěny odchylky od původního programu, je obráběcí nástroj vrácen zpět, aby mohl chybu opravit. (1)

**Řídící panel** - vzhled řídicího panelu se liší podle každého výrobce, přičemž většina základních prvků zůstává stejných. Skládá se z monitoru, klávesnice, signalizačních prvků, ovládacích prvků, vstupu a výstupu systému. (1)

## <span id="page-14-0"></span>**4 Problematika tvorby G-kódu pro zařízení**

## <span id="page-14-1"></span>4.1 CNC program

CNC program je soubor popisující činnost numericky řízených strojů pomocí geometrických, technologických a pomocných informací. Programovací kód je seřazený v řetězci, který zachovává jednoduchou skladbu příkazů. (3)

CNC program lze rozdělit podle tří typů funkcí:

- Geometrická funkce je přípravná funkce zpracovávající geometrické informace tzv. G – kód.
- **Technologická funkce** je funkce určující technologii obrábění. (Posuv, volba nástroje, otáčky vřetene)
- **Pomocné funkce** přídavná strojní funkce, která vyvolává činnost mechanismu stroje tzv.  $M - k\dot{\theta}d$ . (3) (1)

## <span id="page-14-2"></span>4.2 G – kód

Programové funkce dráhy, známé pod označením G – kód, slouží jako kostra programu, podle kterého CNC zařízení vykonává svou práci a jeho význam je zcela zásadní pro chod NC programu. V této kapitole si zavedeme alespoň základní příkazy k pochopení problematiky G – kódu. (4)

G - kód má mnoho variant. Jde o jazyk, který se používá vždy pro řízení automatizovaných obráběcích strojů v počítačově řízené výrobě a v němž programátoři nařizují počítačovým strojům, jak mají udělat svou práci. Ta je nadefinována instrukcemi G - kódu, které jsou poskytovány řídicímu systému stroje (průmyslový počítač). Ten říká motorům, jakou cestou se mají řídit, kam se mají pohybovat a jak rychle se pohybovat. (5)

Pro upřesnění pohybu nástroje a obrobku slouží významová část, která se běžně skládá ze dvou číslic. Tato část následuje za příkazem funkce. (3) Lze říci, že jakékoliv slovo, začínající písmenem G v NC programu, je G - kód.

Konkrétně se jedná o kód, který CNC stroji nařídí, jaký typ pohybu má být proveden, jako například:

- *Rychlý pohyb (dopravte nástroj co nejrychleji mezi řezy)*
- *Řízený posuv v přímce nebo oblouku*
- *Řada řízených posuvných pohybů, která by měla za následek vyvrtání díry, řezání obrobku (frézování) na určitý rozměr, nebo tvar profilu (kontury) přidaný k okraji obrobku*
- *Nastavte informace o nástroji, například posun*
- *Přepnout souřadnicové systémy* (5)

V průběhu let byl termín G - kód označen za nepřesný, protože "G" je pouze jedna z mnoha funkcí v úplném programovacím jazyce. Tato myšlenka pochází z doslovného smyslu výrazu, odkazuje na jednopísmenný příkaz a na specifické kódy, které s ní lze vytvořit - například G00, G03, G19. Každé písmeno abecedy má v tomto jazyce své uplatnění, ale i přesto je G-kód je stanoven jako společný název jazyka. (5)

Programovací prostředí G - kódu se vyvíjelo paralelně s prostředím pro běžné programování. Vývoj probíhal od nejranějších prostředí od psaní programu tužkou nebo psaní do páskového děrovače do nejnovějších prostředí, která kombinují CAD (*počítačově podporovaný design*), CAM (*počítačově podporovaná výroba*). Dnes již máme k dispozici velké množství G-kód editorů, které jsou velmi podobné s editory XML, používající sémantické barvy a odsazení (a další funkce), přičemž hlavní výhodou by měla být příjemná uživatelská zkušenost, v rozdílu od základních textových editorů. (5)

#### <span id="page-15-0"></span>4.3 Základní příkazy G – kódu

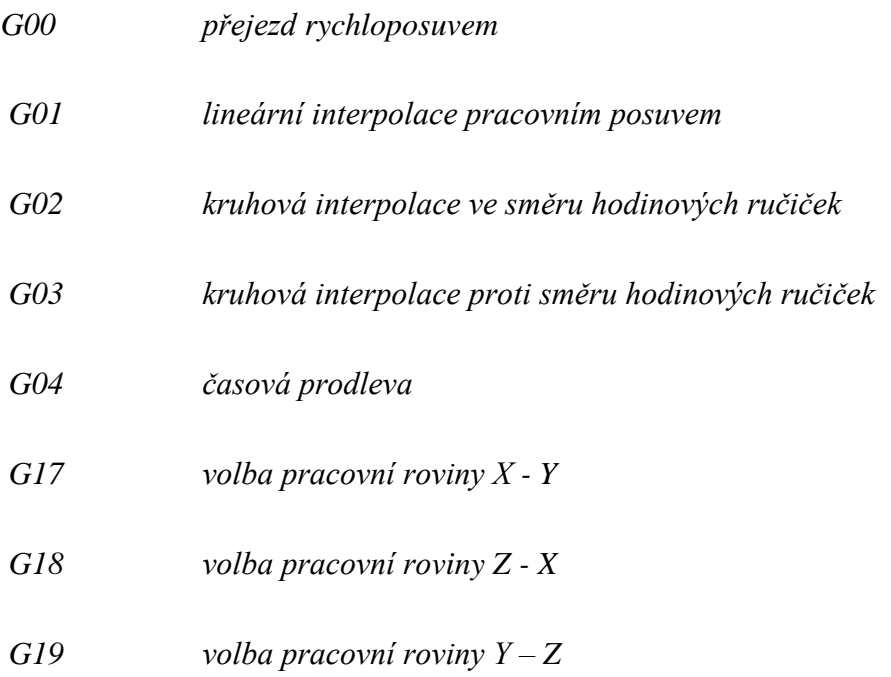

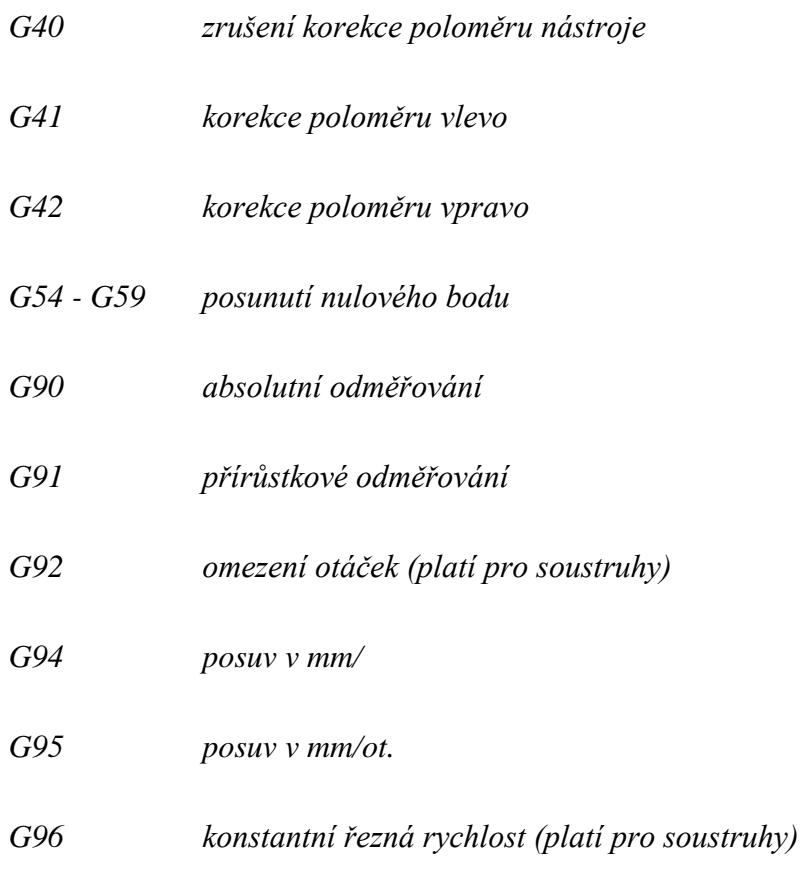

*Celý výčet příkazů je obsažen v normě DIN 66025.* (3)

## <span id="page-16-0"></span>4.4 M – kód

Existuje mnoho dalších kódu pro použití na CNC zařízeních, jako je např. M – kód. To je přídavná strojní funkce, která vyvolává činnost mechanismu stroje. Funkce M - kódu se běžně používá pro programovatelné automaty nebo zajištuje, že výměna nástroje proběhne až tehdy, pokud je vřeteno úplně zastaveno. (3)

## <span id="page-17-0"></span>**5 Software**

## <span id="page-17-1"></span>5.1 Typ a parametry CNC stavebnice

Vzorové úlohy, které se nacházejí v následující kapitole, jsou zpracovány na CNC stavebnici typu Mini CNC2418 s laserovým modulem. (6)

Vhodné materiály pro tento typ CNC:

- dřevo,
- plast,
- akrylát,
- PCB nebo podobné materiály. (6)

Nelze opracovávat tyto materiály:

- tvrdé kovy (mosaz, ocel, železo atd.),
- další velmi tvrdé textury. (6)

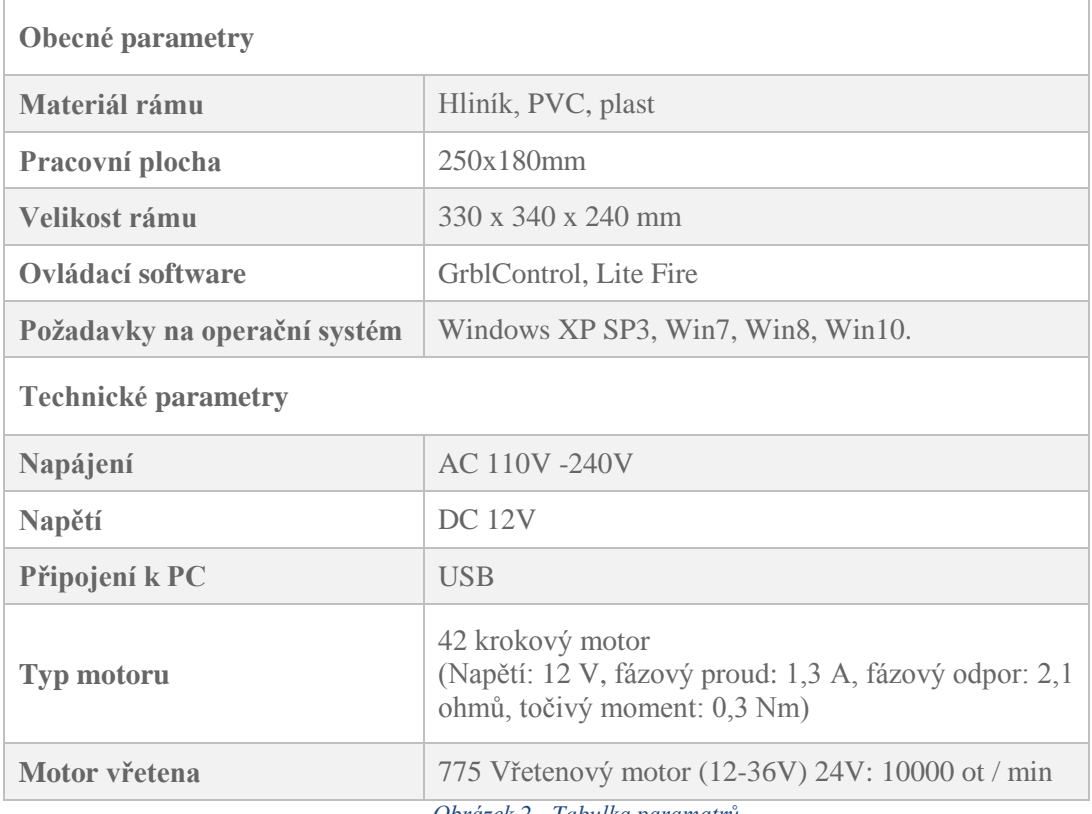

<span id="page-17-2"></span>*Obrázek 2 - Tabulka paramatrů*

## <span id="page-18-0"></span>5.2 GrblControl

Volně dostupný ovladač krokových motorů CNC zařízení a interpret G – kódů. Program je napsán modulárně, a proto je vhodný zejména začátečníky v oblasti CNC zařízení a pro ty, kteří chtějí s minimálními náklady ovládat své vlastní CNC zařízení. (7)

Nadřazený počítač komunikuje s programem pomocí USB, umožnuje pohyb ve třech základních osách X, Y a Z. Rotační osy bohužel nejsou podporovány. (7)

Záměrně je omezena i množina zpracovávaných G – kódů na základní příkazy, neboť se nepředpokládá využití náročnějších příkazů. (7)

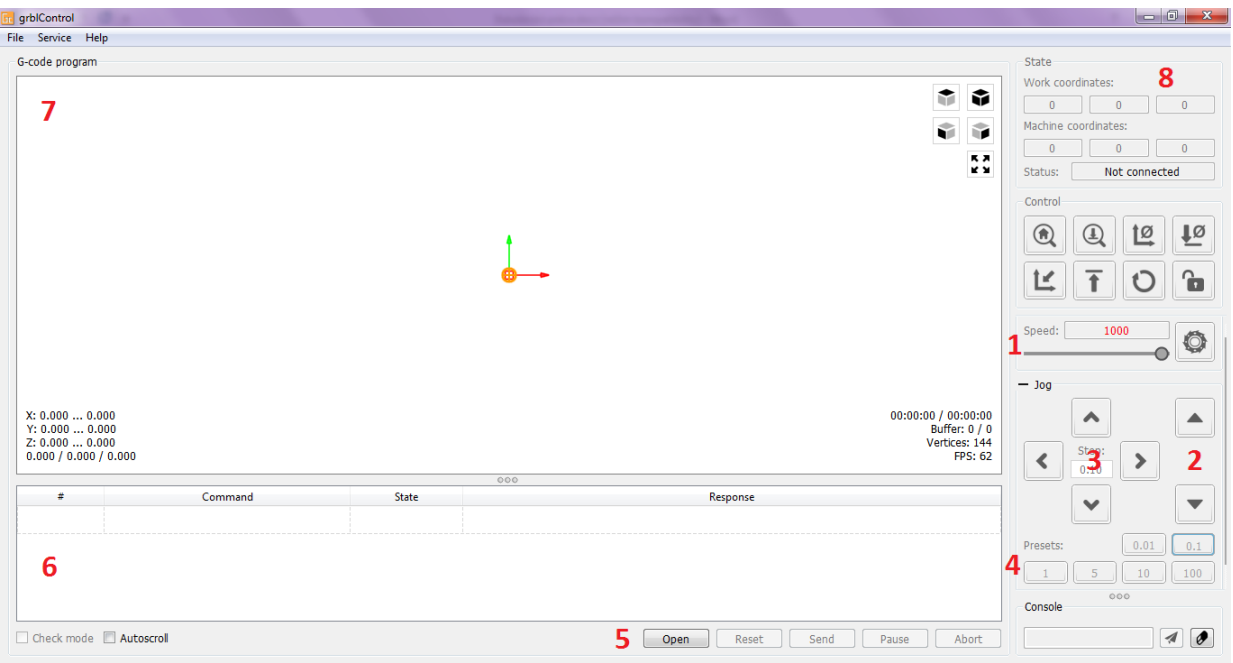

*Obrázek 3 - Pracovní plocha grblControl*

Popis hlavní stránky programu grblControl:

- 1. Řezná rychlost
- 2. Nastavení polohy vrtáku na ose Y
- 3. Nastavení polohy vrtáku v osách X a Z
- 4. Délka posuvu vrtáku na jedno stisknutí tlačítek 2. a 3.
- 5. Tlačítka ovládání průběhu obrábění

Open – Otevřít nový soubor

Reset – Při zastavení vrátí po zmáčknutí všechny operace na začátek

Send – Odeslat neboli začít frézovat

Pause – Vrták se stále točí, ale přestane se pohybovat po osách

Abort – Okamžité zastavení veškerých operací

- 6. Okno, ve kterém je vypsaný kompletní G kód
- 7. Náhled finálního výrobku, zobrazení aktuální polohy a pohybu vrtáku

## <span id="page-19-0"></span>5.3 LiteFire

Volně dostupný ovladač laseru CNC zařízení. Program je uživatelsky velmi jednoduchý, a proto je vhodný pro začátečníky v oblasti CNC zařízení.

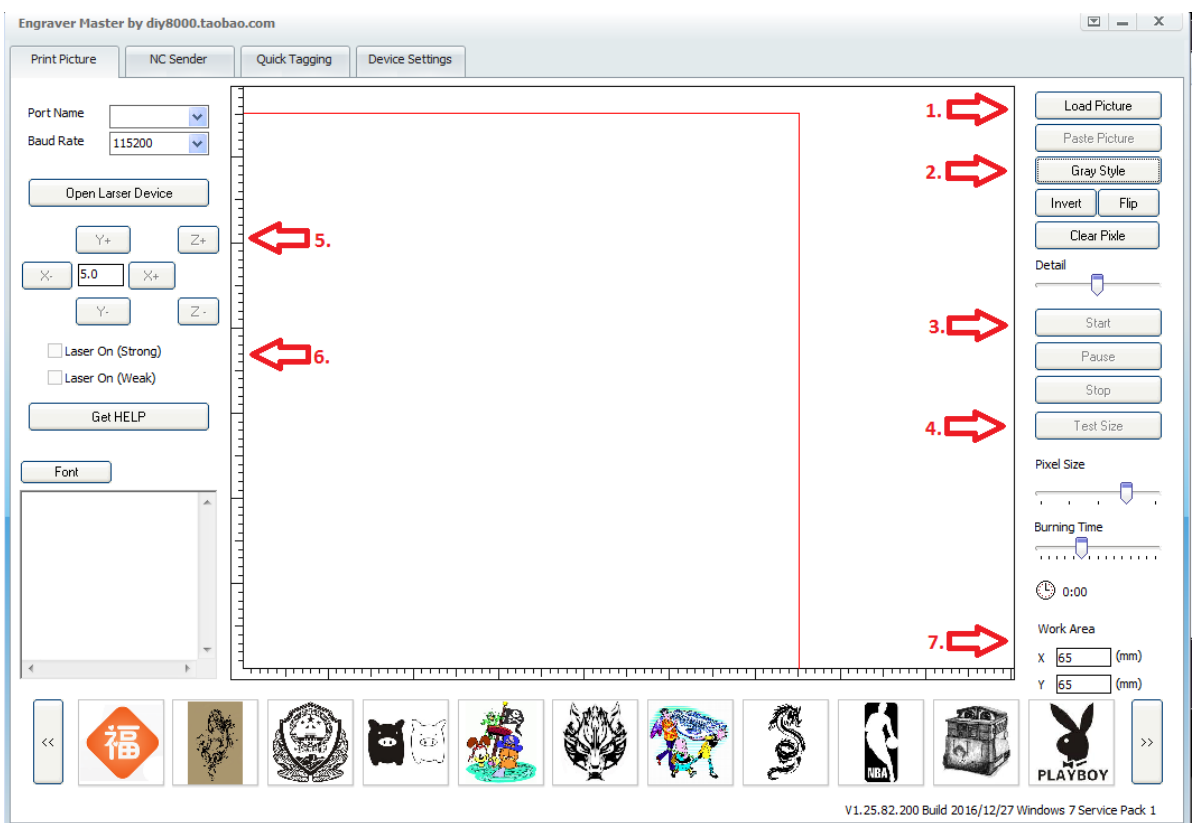

*Obrázek 4 - Pracovní plocha LiteFire*

<span id="page-19-1"></span>Popis hlavní obrazovky programu LiteFire:

- 1. Nahrávání nového souboru
- 2. Úprava ostrosti obrázku
- 3. Tlačítka pro ovládání laseru

Start – začít laserovat

Pause – pozastavit práci, laser přestane svítit, ale zůstane na stejném místě, ze kterého se dá pokračovat dál v práci

Stop – okamžitě zastaví veškerý pohyb na CNC zařízení

4. Test size – laser pomocí tenkého paprsku nastíní, kde proběhne laserování

- 5. Tlačítka pro pohyb na osách
- 6. Zapnout laser
- 7. Velikost pracovní plochy laseru

## <span id="page-20-0"></span>5.4 Inkscape

Inkscape je profesionální grafický vektorový software, který lze spustit v operačních systémech Windows, Mac OS X či Linux. Využívá se pro vytváření široké škály grafických prvků, jako jsou ikony, ilustrace, diagramy, loga a webová grafika. Inkscape je open source software a tudíž je zde zdarma. (8)

Inkscape má kompletní sadu nástrojů pro kreslení, mnoho funkcí, jednoduché rozhraní a vícejazyčnou podporu. Je navržen tak, aby byl snadno rozšiřitelný pomocí dalších doplňků. Software Inkscape je snadno upravitelný i díky tomu, že jde o open source a máme k dispozici jeho zdrojový kód. (8)

<span id="page-20-1"></span>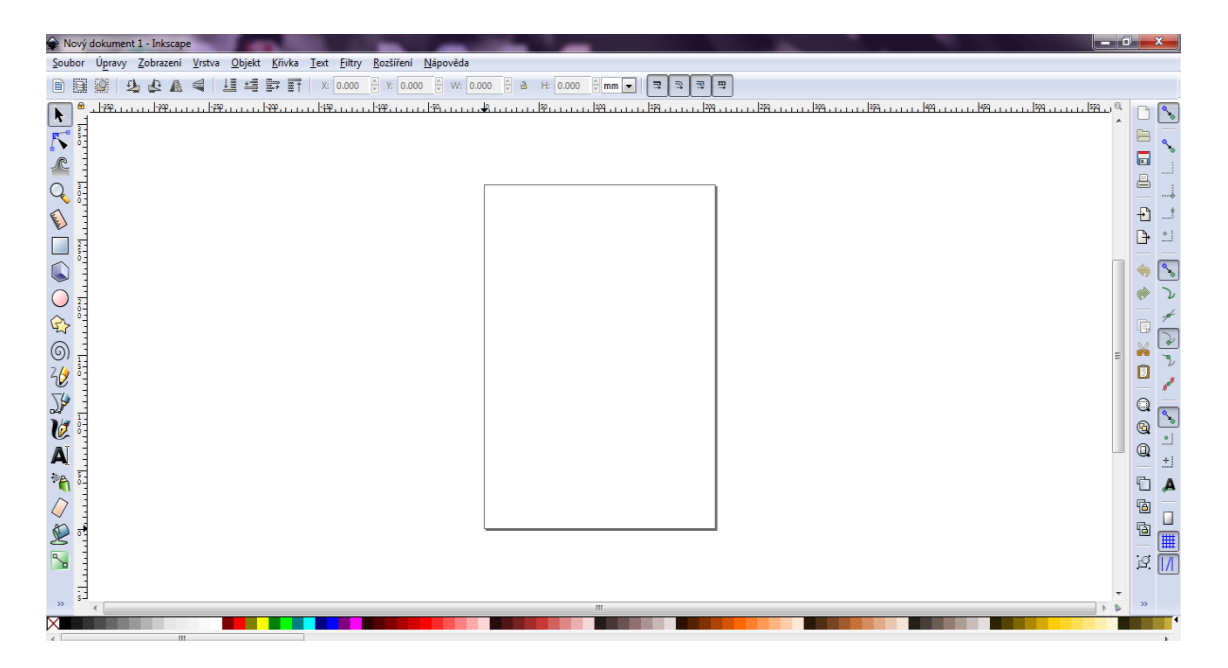

*Obrázek 5 - Pracovní plocha Inkscape*

### <span id="page-21-0"></span>**6 Vzorové úlohy**

V této kapitole jsou popsány vzorové úlohy pro práci s CNC stavebnicí na druhém stupni základní školy. Úlohy jsou koncipovány tak, aby byly pro žáky snadno zvladatelné, ale zároveň jsou vedeny k zamyšlení nad danou úlohou.

Úlohy jsou seřazeny podle obtížnosti odvozené podle náročnosti při jejich realizaci. Za cíl mají především seznámit žáky s CNC problematikou, pochopit jak daný stroj funguje a že může velmi usnadnit fyzickou práci. Žáci ale zároveň musí pochopit, že k pochopení CNC strojů potřebují nejdříve pochopit základní techniky v praxi. Naopak cílem není to, aby žáci nabyli dojmu, že se nemusí učit základní technické dovednosti a aby poznali, že pokud věnují trochu svého úsilí a píle, jde snadno a rychle dosáhnout velkých věcí bez použití fyzického úsilí.

Při řešení vzorových úloh je velmi důležité dbát na používání ochranných prvků. Obzvláště při manipulaci s CNC laserem - při chodu laseru je nezbytné použití ochranných brýlí a dostatečného odstupu od CNC stavebnice. Přímý kontakt s paprskem laseru může způsobit popálení pokožky a jen při krátkém očním střetu může způsobit nevratné zdravotní poškození zraku. U CNC frézky hrozí namotání vlasů, může dojít k drobným poraněním, a to pokud žáci přijdou do přímého kontaktu s obráběcím nožem. Z tohoto důvodu je žádoucí, aby žákyně měli sepnuté vlasy a celkově je na uvážení vyučujícího stanovení bezpečné vzdálenosti od CNC stavebnice. Tento problém by se také dal vyřešit výrobou ochranného krytu, např. z *Polymethylmethakrylátu*, který by zaručil bezpečnost při manipulaci s CNC stavebnicí.

## <span id="page-22-0"></span>6.1 Úloha 1 - Přívěsek na klíče

#### **Zadání:**

Pomocí CNC laseru vyrobte svůj vlastní přívěsek na klíče z libovolného kusu dřeva.

#### **Vybavení:**

Počítačová učebna, učebna dílny, CNC stavebnice - laser

#### **Pomůcky:**

Kus dřeva s kůrou, vrtačka, kroužek na klíče s řetízkem, pilka

#### **Postup:**

Nejprve musíme seznámit žáky s programem, ve kterém si bude každý sám libovolně navrhovat obrázek, jenž následně bude vypálen laserem do dřeva. První krok lze spojit s výukou na hodinách informatiky. Při tvorbě samotného návrhu je třeba dbát na jeho nepříliš velikou složitost, jelikož obrázek bude gravírován v poměrně malé velikosti. V tomto případě by byly ve výsledku čáry příliš blízko u sebe, slévají se dohromady a konečný obrázek není dobře čitelný. Při dodržení těchto pravidel stačí obrázek uložit do klasického PNG formátu. Následuje příprava samotných kusů dřeva, na které budeme gravírovat. Dřevo si nařežeme na tenké plátky a lze začít s gravírováním. Vytvořený obrázek se otevře v softwaru určeném pro gravírování Lite Fire, připravíme CNC stavebnici. Před samotnou prací nesmíme zapomenout na ochranné pomůcky. Dalším krokem je samotné gravírování, po jeho dokončení vyvrtáme dírku do kusu dřeva, do které se následně vloží kroužek na klíče a výrobek je hotov.

#### **Závěr:**

Tato úloha by měla sloužit k zasvěcení žáků do základní CNC problematiky, vyvolání zájmu o další učení se s CNC strojem a k osvojení nových dovedností. Pro žáka by mělo být dostačující motivací to, že si odnese svůj hotový výrobek ozdobený něčím, co si sám navrhl a co ho zajímá.

### <span id="page-23-0"></span>6.2 Úloha 2 – Stojánek na mobilní telefon

#### **Zadání:**

Pomocí CNC frézky vytvořte stojánek na mobilní telefon, který se bude skládat pouze ze dvou dílů.

#### **Vybavení:**

CNC stavebnice, PC učebna, učebna dílny

#### **Pomůcky:**

Balza o tloušťce cca 3mm, metr, pilka, brusný papír

#### **Postup:**

Z počátku vysvětlíme žákům, jak by měl stojánek pro mobilní telefon vypadat, vždy se skládá ze dvou velmi jednoduchých komponentů. Poté ponecháme žáky, aby se sami zamysleli, jak by mohli postupovat při výrobě a jak by měli samostatné jednotlivé části vypadat. Žáci bývají často dost kreativní, proto se jim může povést vymyslet zajímavá řešení. Pokud je vymyšleno, jak bude stojánek vypadat, můžeme se pustit do samotného návrhu. Já osobně volím pro návrhy tohoto typu program Inkscape, jelikož mi přijde uživatelsky srozumitelný a poměrně jednoduchý. Když je návrh připravený, musí být převeden do G- kódu. Dalším krokem bude vložení převedeného souboru do softwaru určeného pro CNC frézování. Vybereme správný vrták do námi zvoleného materiálu, vyměříme a uřízneme potřebný kus materiálu tak, aby nám nevznikalo zbytečně moc odpadu. Materiál je potřeba řádně upnout, nesmí docházet k žádnému pohybu na pracovní ploše a lze začít frézovat. Po dokončení vyfrézování obou částí očistíme hrany stojánku brusným papírem a stojánek pro mobilní telefon je hotový.

#### **Závěr:**

U popisované úlohy musí žáci vynaložit více úsilí, aby došli k zdárnému konci. Seznamují se zde s CNC frézkou a zjišťují, že při práci s CNC frézkou není potřeba vynaložit tolik fyzického úsilí, potřebného k dopracování se k hotovému výrobku.

#### <span id="page-24-0"></span>6.3 Úloha 3 – Jmenovka na dveře

#### **Zadání:**

S pomocí CNC frézky a laseru vytvořte jmenovku na dveře v libovolném tvaru s jakýmkoli popiskem a dvěma dírkami na přichycení ke dveřím.

#### **Vybavení:**

CNC frézka, CNC laser, PC učebna, učebna dílny

#### **Pomůcky:**

Balza nebo překližka, metr, brusný papír

#### **Postup:**

Nejdříve si v Inkscape, nebo jiném zvoleném grafickém programu, navrhneme jednoduchý tvar, do kterého budeme následně gravírovat zvolený nápis – ve fantazii se meze nekladou. Je důležité myslet při návrhu na dvě dírky k uchycení jmenovky. V dalším kroku si v Inkscape vytvoříme nápis, který chceme na jmenovku umístit, nejlépe příjmení rodiny, popřípadě i své křestní jméno. Jmenovku si může žák umístit na dveře svého pokoje nebo skřínku ve škole. Navržený nápis posléze uložíme v PNG formátu a soubor se zvoleným tvarem překonfigurujeme na soubor g-kód formát. Nyní se přesuneme k CNC frézce a vyfrézujeme tvar naší jmenovky. Poté, v ideálním případě, přendáme jmenovku do CNC laseru a gravírujeme na ni zvolený text. Pokud máme k dispozici pouze jednu CNC stavebnici, přendáme frézovací hlavu a vyměníme ji za laser. Pomocí brusného papíru začistíme hrany tvaru a jmenovka je hotová.

#### **Závěr:**

V této úloze využíváme oba moduly CNC stavebnice - jak laser, tak frézku. Žáci zde vidí, že lze využít oba moduly na jeden výrobek a rozvijí svou kreativitu. U úlohy ale musí prokázat logické myšlení, např. aby se mu do zvoleného tvaru vešel text, který si vymyslel.

## <span id="page-25-0"></span>6.4 Úloha 4 – Hrací deska

#### **Zadání:**

Vytvořte hrací pole, které bude mít trajektorii pro kuličku. Cílem hry je dostat kuličku po zvolené trase do středu hrací desky.

#### **Vybavení:**

CNC frézka, PC učebna, učebna dílny

#### **Pomůcky:**

Balza nebo překližka, metr, brusný papír, kulička

#### **Postup:**

Navrhněte ve vámi zvoleném grafickém editoru trajektorii, kterou se kulička dostane do cíle. Je žádoucí, aby na trase byly různé odbočky nebo slepá místa, aby byla hra složitější a zábavnější. Poté navrhněte tvar, který bude hrací deska mít. Lze například použít čtverec, kolem kterého přibijete nebo přilepíte kraje z překližky tak, aby kulička při hře nevypadla. Následně převedeme tento soubor do konfigurátoru do G - kódu a přemístíme se do učebny dílen. Zde nahrajeme soubor do softwaru pro ovládání CNC frézky a čekáme na hotový výrobek, kam již jen dolepíme nebo přibijeme hrany, vložíme do hrací desky kuličku a můžeme začít s hrou.

#### **Závěr:**

Tuto úlohu, bych žáky nechala vypracovat ve skupinách, jelikož je poměrně složitější vymyslet trajektorii kuličky tak, aby hra nebyla příliš jednoduchá. Zároveň se žáci naučí spolupracovat a skupiny si poté mohou hry mezi sebou vyměnit a například uspořádat soutěž, kdo rychleji vyřeší rébus.

#### <span id="page-26-0"></span>6.5 Úloha 5 – Krabička z papíru

#### **Zadání:**

Vytvořte krabičku, která bude z tvrdšího papíru a složena pouze z jednoho kusu.

#### **Vybavení:**

CNC laser, PC učebna, učebna dílny

#### **Pomůcky:**

Papír, metr, lepidlo nebo lepicí páska

#### **Postup:**

V grafickém editoru vytvořte šablonu, která určuje tvar a velikost krabičky. Myslete na to, že pracovní plocha CNC laseru je cca 24 x 18 cm, tudíž je potřeba podle těchto rozměrů určit rozměry krabičky. Také je důležité promyslet, kde je potřeba krabička naříznout a kde naopak nechat více místa pro slepení dvou ploch. Když máme návrh hotový a jestliže je vytvářený v Inskacape, stačí jen uložit a poté změnit příponu souboru na NC. V PC učebně naše práce skončila, přesuneme se tedy do učebny dílen, kde zapojíme CNC laser, otevřeme si náš soubor s návrhem v softwaru pro CNC laser a můžeme začít gravírovat. Po dokončení práce s CNC laserem, složíme krabičku do požadovaného tvaru a slepíme místa k tomu určená tak, aby nám krabička držela pohromadě. Je možné propojit tuto úlohu i s hodinou výtvarné výchovy, kde se mohou žáci své krabičky pomalovat a ozdobit dle své vlastní fantazie.

#### **Závěr:**

Tuto úlohu mohou žáci zpracovat ve skupinách v PC učebně, každý z nich ale bude nakonec mít svou vlastní krabičku. Na této úloze můžeme pozorovat multifunkčnost CNC zařízení obecně, stačí mít jeden návrh, podle kterého můžeme vyrobit nespočet stejných kopií.

## <span id="page-27-0"></span>**7 Vypracované úlohy**

#### <span id="page-27-1"></span>7.1 Úloha 1 - Přívěsek na klíče

#### **a) Výběr obrázku**

Pro tuto úlohu jsem si jako první zvolila vhodný obrázek, který budu gravírovat. Není nutné obrázek kreslit, ale můžeme si ho vyhledat na internetu v databázi legálně stažitelných obrázků. Já si svůj obrázek vyhledala v databance Pixabay [\(https://pixabay.com\)](https://pixabay.com/), na internetu je jich k dispozici velké množství. Můžeme tak žáky naučit, jak správně pracovat s obrázky na internetu a případně vysvětlit pojem autorská práva.

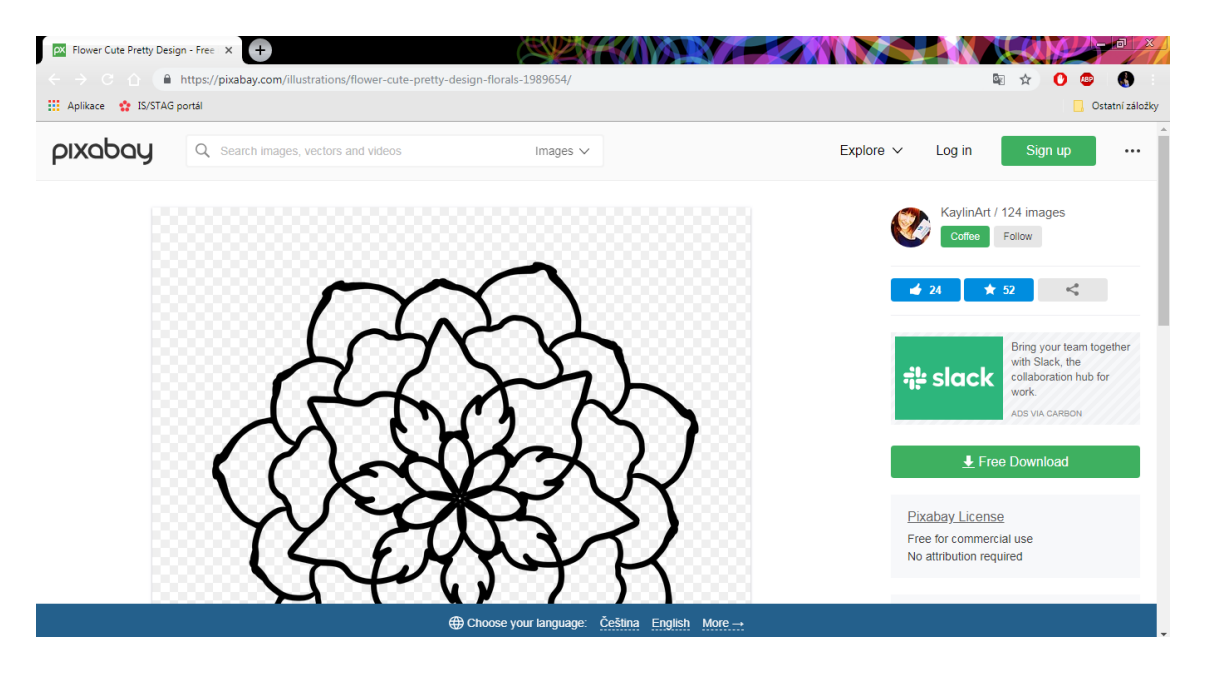

<span id="page-27-2"></span>*Obrázek 6 - Výběr vhodného obrázku*

Po stažení obrázku jsem zkontrolovala, zda je ve formátu PNG - pokud by tomu tak nebylo, museli bychom ho převést. Software pro CNC stavebnici lépe funguje s obrázkem ve formátu PNG. Samozřejmě funguje i s jinými formáty, ale už s nimi neumožnuje již hýbat nebo měnit jejich velikost, což je ve většině případů žádoucí.

#### **b) Příprava CNC stavebnice a materiálu**

Připravíme si CNC stavebnici a zkontrolujeme, zda je připojený laser. Na CNC připevníme dřevěnou desku, která bude složit jako pracovní plocha a to především z důvodu, kdyby se stalo, že parsek laseru sjede vedle naší desky. Když máme vše připravené, zapojíme CNC stavebnici do elektřiny a zároveň ji připojíme do počítače. Po připojení si otevřeme software pro gravírování a zkonfigurujeme ho s CNC stavebnicí. Jako poslední krok zaostříme laserový paprsek a to tak, aby byl co nejpřesnější. Připravíme si materiál v podobě větve ze stromu a můžeme začít s gravírováním. Silnější větev si nařežeme na kolečka tlustá cca 1cm a vyvrtáme do nich dírku, do níž budeme úplně na závěr provlíkat řetízek s kroužkem na klíče.

#### **c) Gravírování**

V softwaru si otevřeme námi zvolený obrázek a určíme požadovanou velikost, je potřeba nastavit rychlost pohybu laseru a jeho intenzitu. Jak řešit tyto úkony naleznete v kapitole Software. Když jsou tyto instance nastaveny, provedeme jedno zkušební gravírování. Především z důvodu, zda je nastavená rychlost a intenzita vyhovující našemu obrázku. Následně provedeme finální gravírování.

#### **d) Kompletace**

Ve finální fázi pouze začistíme případné nedokonalosti a provlečeme řetízek s kroužkem na klíče. Nyní je výrobek hotov.

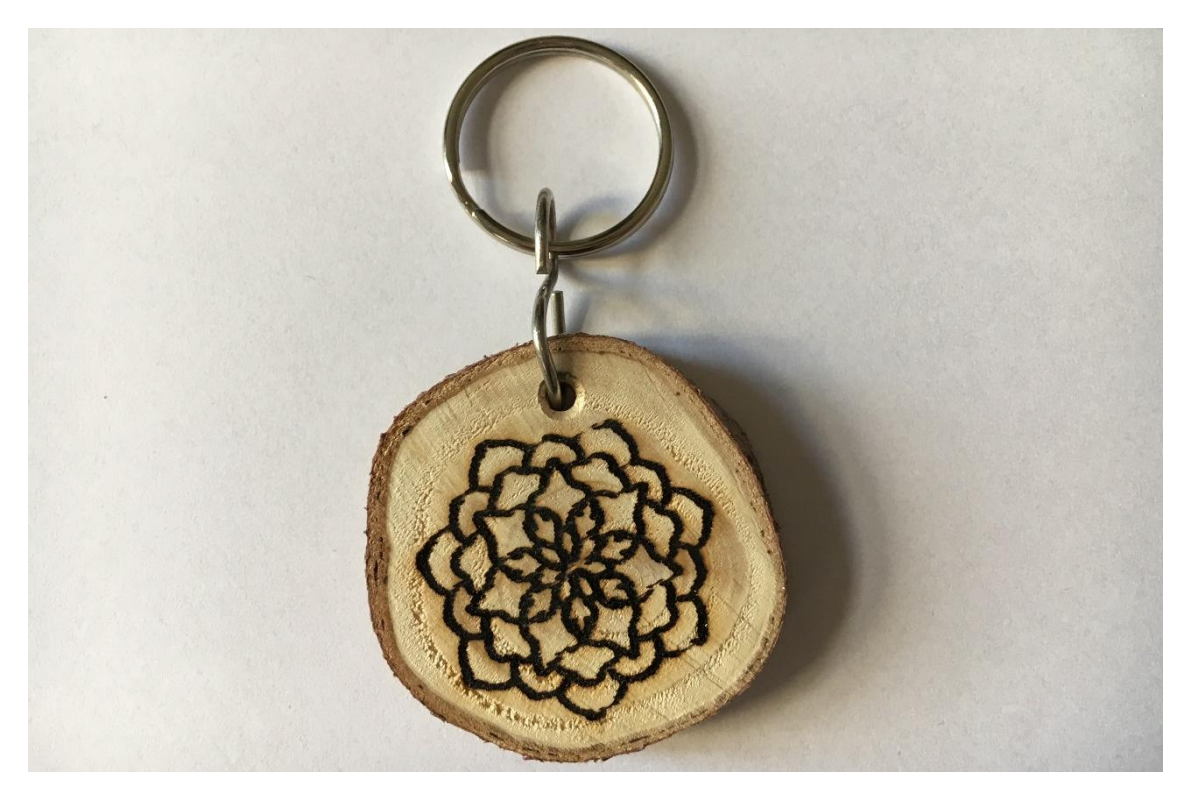

*Obrázek 7 - Hotový přívěsek*

## <span id="page-29-0"></span>7.2 Úloha 2 – Stojánek na mobil

#### **a) Návrh tvaru stojánku**

Návrh stojánku si pečlivě promyslíme. Nejprve změříme telefon nebo najdeme na internetu rozměry běžného telefonu. Přesné rozměry jsou nezbytné k vytvoření správné velikosti stojánku.

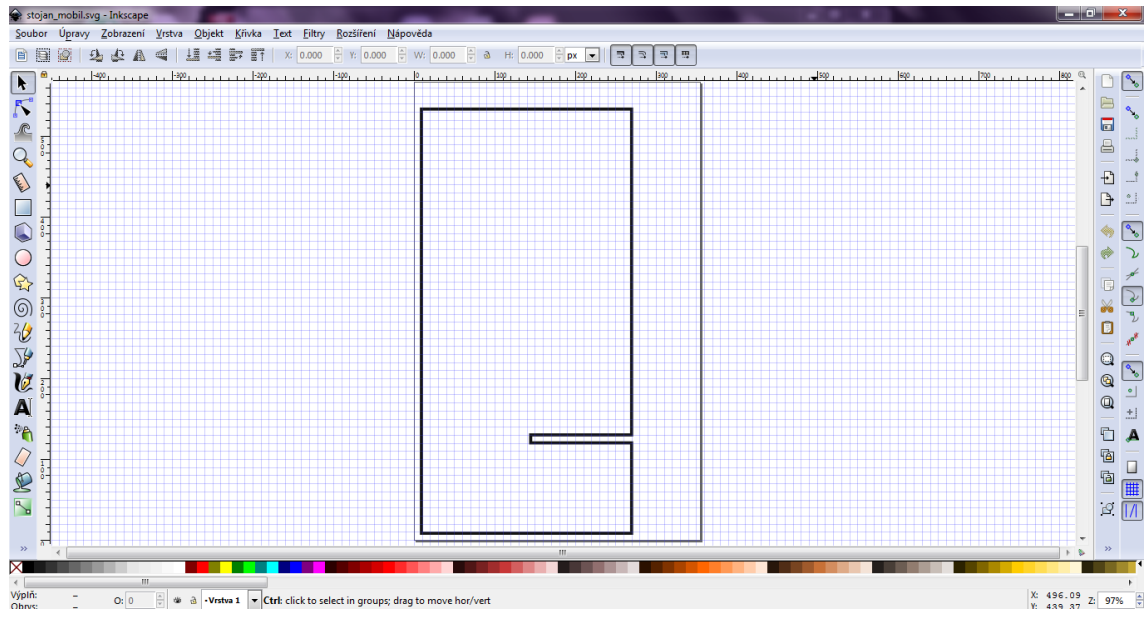

*Obrázek 8 - Inkscape návrh stojánku*

<span id="page-29-1"></span>Na Obrázek 8 - [Inkscape návrh stojánku](#page-29-1) je vidět první díl stojánku. Jde o velmi jednoduchý obdélníkový tvar s úzkým otvorem o šířce materiálu, kterým vsuneme druhý díl. Já jsem jako materiál použila balzu o tloušťce 3 mm, velikost prvního dílu stojánku jsem zvolila o výšce 140 mm a šířce 70 mm.

<span id="page-29-2"></span>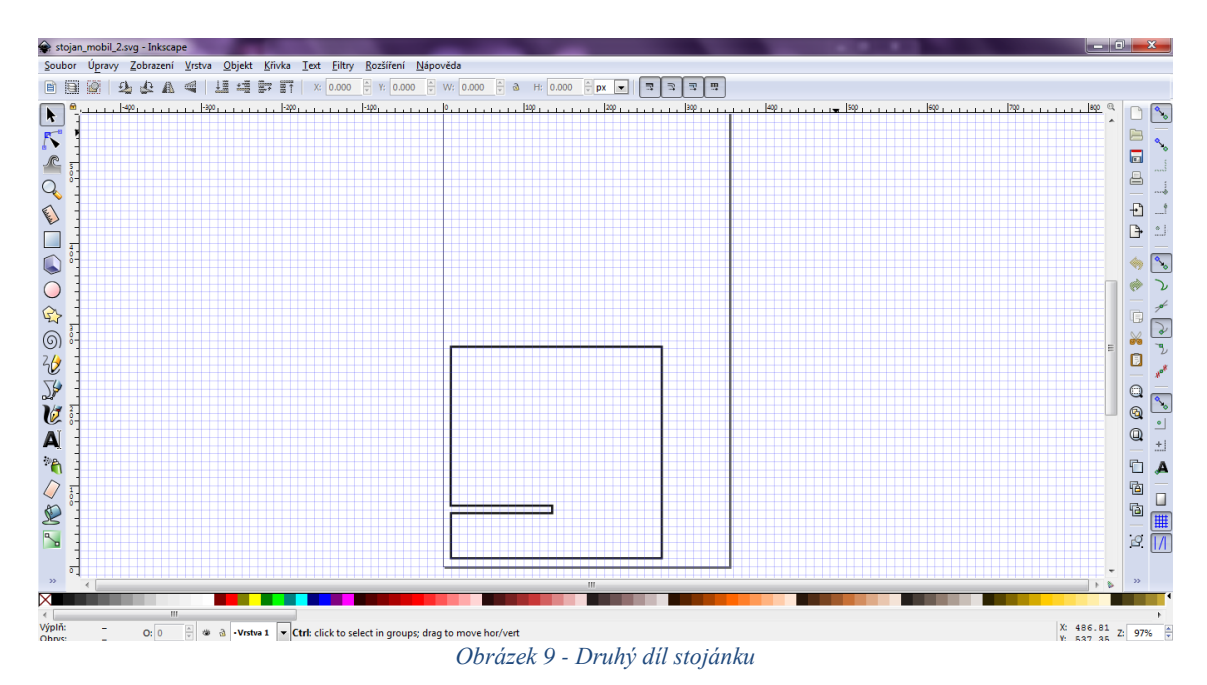

Na Obrázek 9 - [Druhý díl stojánku](#page-29-2) je vidět druhý díl stojánku, který slouží jako podpora a zároveň zajištuje místo, jenž slouží k odložení mobilního telefonu. Druhý díl navrhneme o polovinu menší než první zmiňovaný, rozměry tedy budou 70 mm x 70 mm. Pro žáky je lepší navrhnout díl zrcadlově otočený a následně pochopit, jak výsledný stojánek bude vypadat.

Oba díly následně uložíme ve formátu SVG, každý zvlášť a překonfigurujeme pomocí webové aplikace Makercam [\(http://www.makercam.com/\)](http://www.makercam.com/), jenž nám převede SVG soubor do formátu g-kódu.

#### **b) Příprava CNC stavebnice a frézování**

Připravíme si CNC stavebnici. V případě, že je připojený jako obráběcí nástroj laser, vyměníme ji za frézku. Na CNC připevníme dřevěnou desku, která bude složit jako pracovní plocha a to především z důvodu, kdyby se stalo, že vrták projede skrz materiál. Na pracovní desku připevníme pevně materiál - je důležité, aby nedošlo k posunutí a tím ke znehodnocení výrobku. Do frézovací hlavy ukotvíme správný vrták. Když je vše připravené, zapojíme CNC stavebnici do elektřiny a zároveň připojíme přes USB kabel do počítače. Po připojení si otevřeme software pro frézování *grblControl,* v němž otevřeme NC soubor ve formátu G – kódu a podle kterého frézka vyfrézuje námi zvolený tvar. Polohu vrtáku si pomocí softwaru posuneme na kraj materiálu a vrták nastavíme téměř na dotyk s materiálem. K tomu nám nyní jako pomůcka poslouží papír. Jestli jde dobře vytáhnout zpod vrtáku, můžeme ještě vrták o pár desítek mm posunout směrem dolů. Naopak, jestliže jde papír vytáhnout špatně, máme požadovanou polohu vrtáku na ose Z. V případě utrhnutí papíru je vrták moc nízko a je potřeba ho zvednout výše.

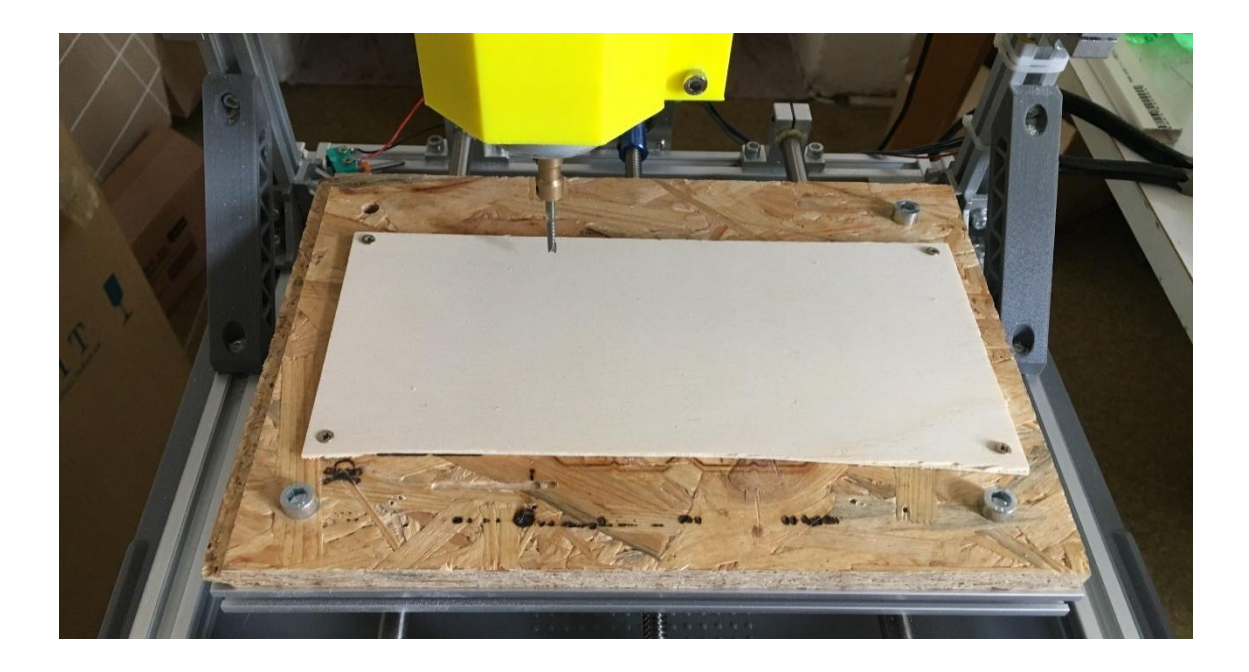

*Obrázek 10 - Uchycení materiálu na pracovní plochu*

#### <span id="page-31-0"></span>**c) Frézování**

Nyní můžeme přejít k samotnému frézování, vše je již nastavené. Počet opakovaní a hloubku frézování máme nastavenou z programu Makercam, tudíž můžeme začít frézovat. Když máme vyfrézovaný první díl stojánku na mobil, opakujeme celý postup jako u prvního dílu. Otevřeme soubor NC, nastavíme pozici vrtáku a frézujeme.

<span id="page-31-1"></span>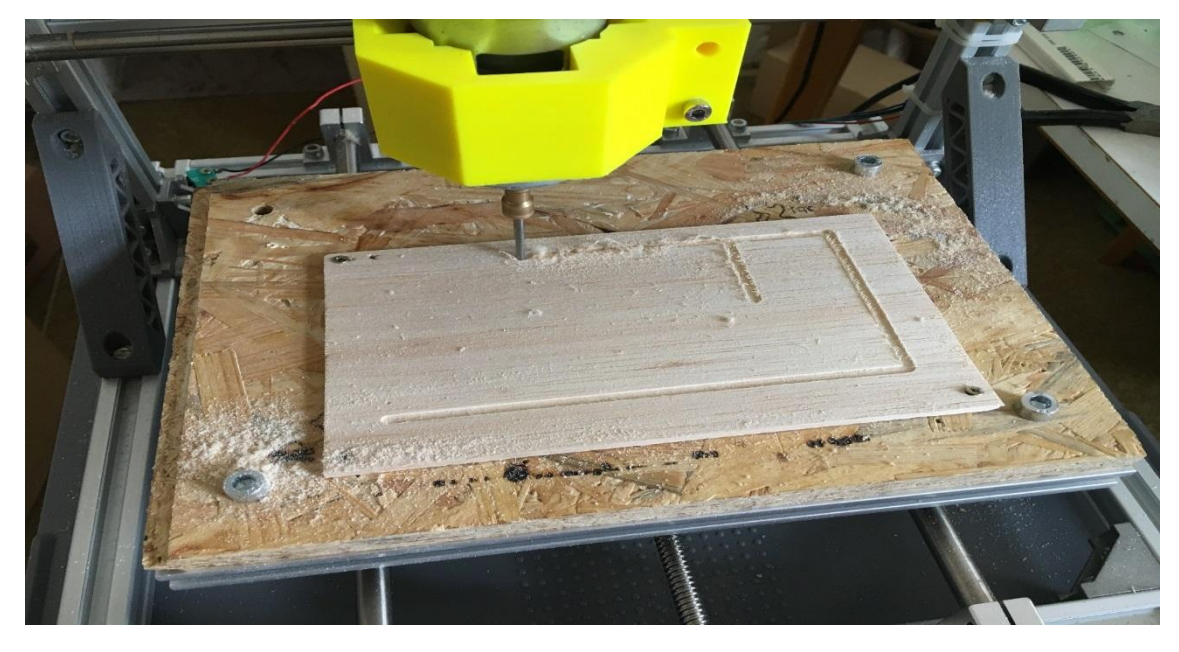

*Obrázek 11 - Frézování prvního dílu stojánku*

## **d) Kompletace**

Jakmile jsou oba díly hotové, pomocí brusného papíru očistíme hrany. Oba díly zasuneme do sebe a výrobek je hotový.

<span id="page-32-0"></span>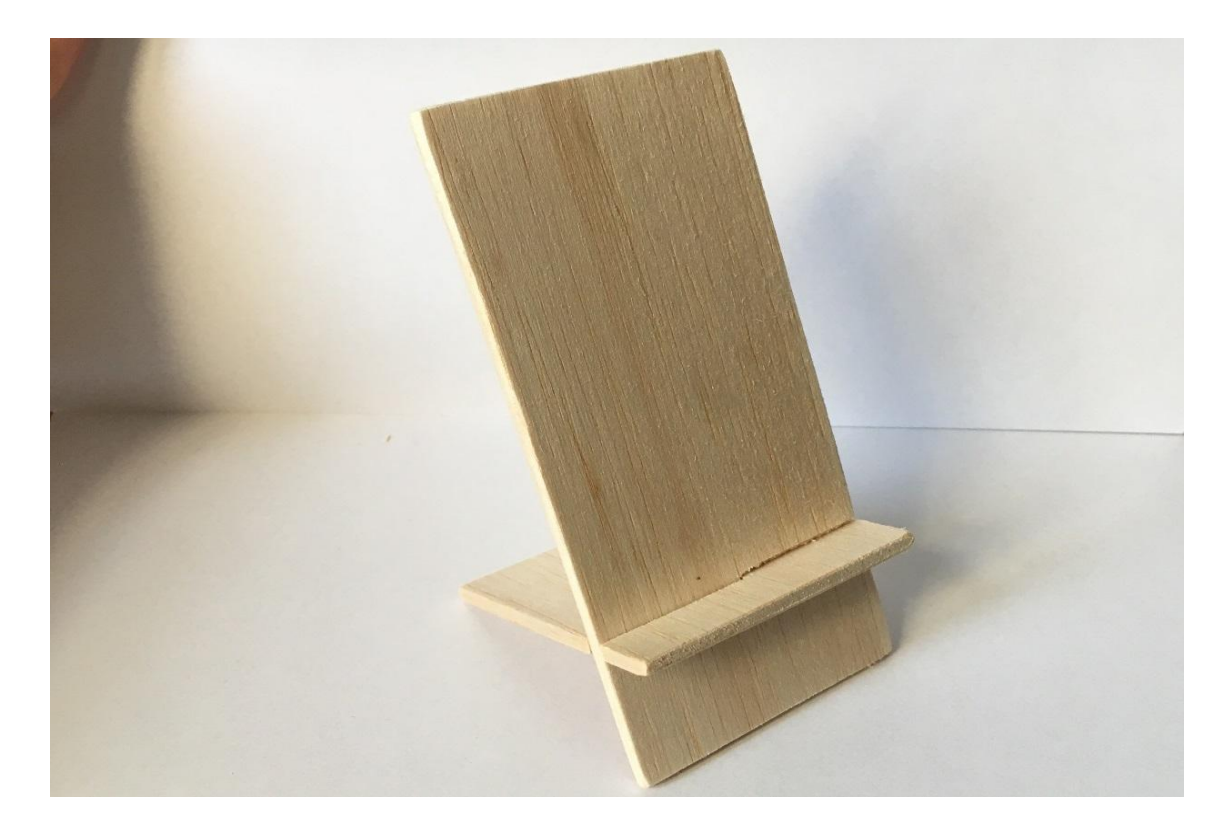

*Obrázek 12 - Hotový stojánek na mobil*

#### <span id="page-33-0"></span>7.3 Úloha 3 – Jmenovka na dveře

#### **a) Návrh tvaru jmenovky**

Jmenovka může mít nespočet tvarů, proto je jen na fantazii žáků, jaký tvar si zvolí. Já osobně jsem si zvolila oválný tvar jmenovky, neboť mi přijde elegantní a zároveň zajímavý. Při návrhu nesmíme zapomenout na dvě dírky, za které se bude jmenovka uchycovat. Je možné jmenovku připevnit izolepou, ale je lepší počítat i s první variantou, a to hned od začátku. V programu Inkscape navrhneme tvar jmenovky a uložíme ho ve formátu SVG.

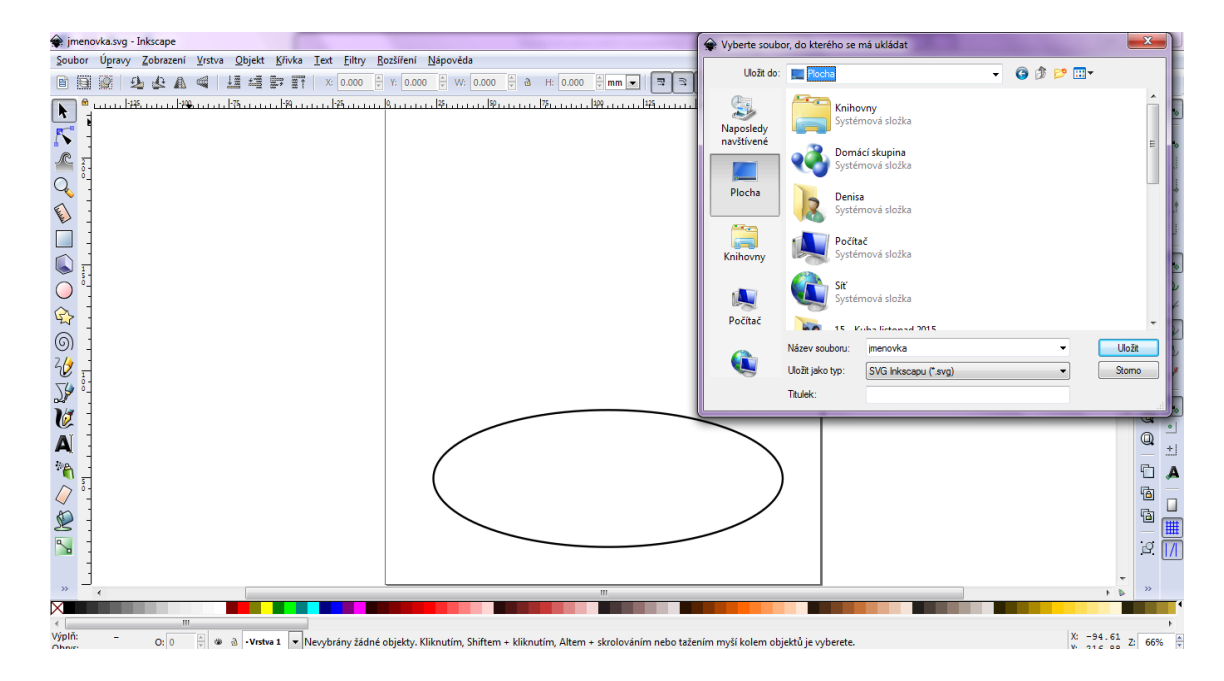

*Obrázek 13 - Návrh jmenovky v Inkscape*

<span id="page-33-1"></span>Jako další si navrhneme nápis, který bude umístěn na jmenovce. Nejčastěji volíme příjmení své rodiny, ale je také možné zvolit své křestní jméno nebo jakýkoliv jiný nápis. Jmenovku můžeme použít jak na hlavní vchodové dveře od domu či byt, tak třeba i jako jmenovku na dveře od pokoje. Aby se s nápisem dalo pracovat v gravírovacím programu, musí být uložen v PNG souboru. Pokud by byl uložen v jiném formátu, nelze přizpůsobovat jeho velikost podle velikosti gravírovací plochy.

#### **b) Příprava CNC stavebnice**

Připravíme si CNC stavebnici, pokud je zrovna připojený jako obráběcí nástroj laser, vyměníme ho za frézku, protože tu budeme potřebovat jako první. Na CNC připevníme dřevěnou desku, která bude složit jako pracovní plocha a to především z důvodu, kdyby se stalo, že vrták projede skrz materiál. Na pracovní desku pevně připevníme materiál,

aby nemohlo dojít k posunutí a tím k znehodnocení výrobku. Do frézovací hlavy ukotvíme správný vrták. Když je vše připravené, zapojíme CNC stavebnici do elektřiny a zároveň připojíme přes USB kabel do počítače. Po připojení si otevřeme software pro frézování grblControl, ve kterém otevřeme NC soubor ve formátu G - kódu, podle něhož frézka vyfrézuje námi zvolený tvar. Polohu vrtáku si pomocí softwaru posuneme na kraj materiálu a vrták nastavíme téměř na dotyk s materiálem. K tomu nám, jako pomůcka, poslouží papír. Pokud jde dobře vytáhnout zpod vrtáku, můžeme ještě vrták o pár desítek mm posunout dolů, když naopak jde papír vytáhnout velmi špatně, máme požadovanou polohu vrtáku na ose z. Papír se ale nesmí utrhnout – může se tak stát, když máme vrták moc nízko a je potřeba ho trochu zvednout.

#### **c) Frézování**

Nyní může začít s frézováním, vše máme již nastavené z předchozího bodu. Počet opakovaní a hloubku frézování máme nastavenou z programu Makercam, tudíž můžeme začít frézovat. Když je tvar pro jmenovku vyfrézovaný, začistíme jeho hrany brusným papírem. Dalším krokem je gravírování zvoleného nápisu.

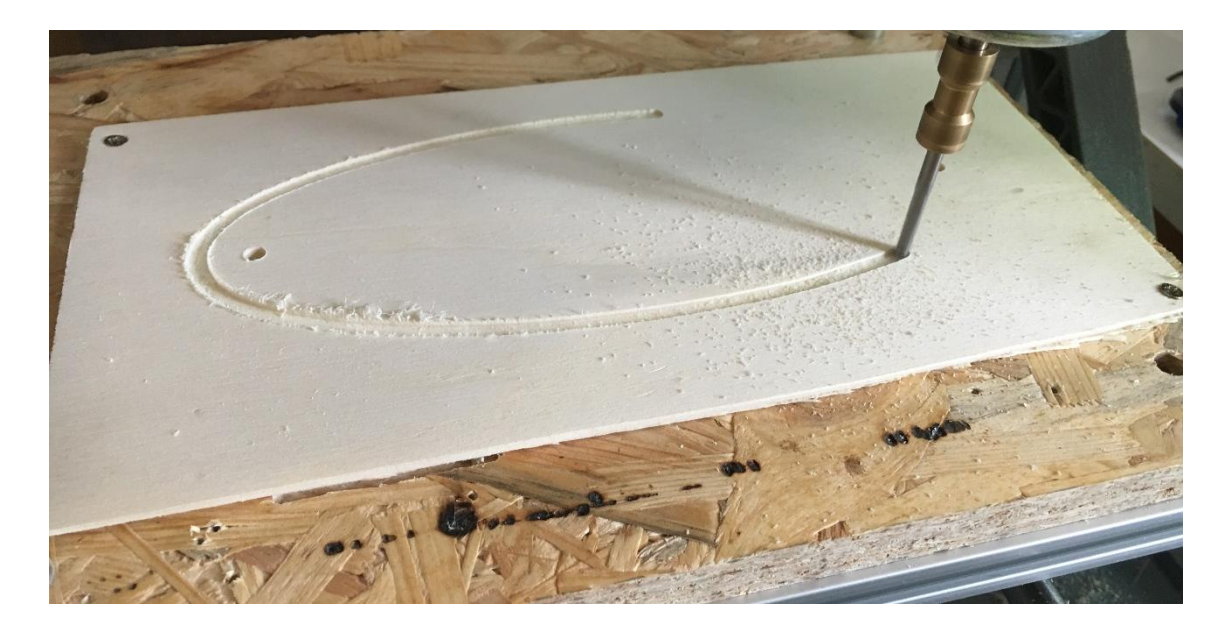

*Obrázek 14 - Frézování jmenovky*

#### <span id="page-34-0"></span>**d) Gravírování**

Nejprve si otevřeme software pro gravírování nazvaný LiteFire. V tomto softwaru si otevřeme náš druhý soubor, ve kterém je uložený nápis, který chceme gravírovat. Nejprve si vyzkoušíme text vygravírovat na zkušební kus materiálu - pro představu, jak bude výsledný nápis vypadat. Pokud nejsme spokojeni, přenastavíme rychlost laseru

nebo intenzitu. Poté připevníme jmenovku na zkušební plochu a uděláme zkušební test, při kterém nám laserová hlava ukáže, v jaké části na jmenovce bude nápis a můžeme začít gravírovat. Poté je výrobek hotov.

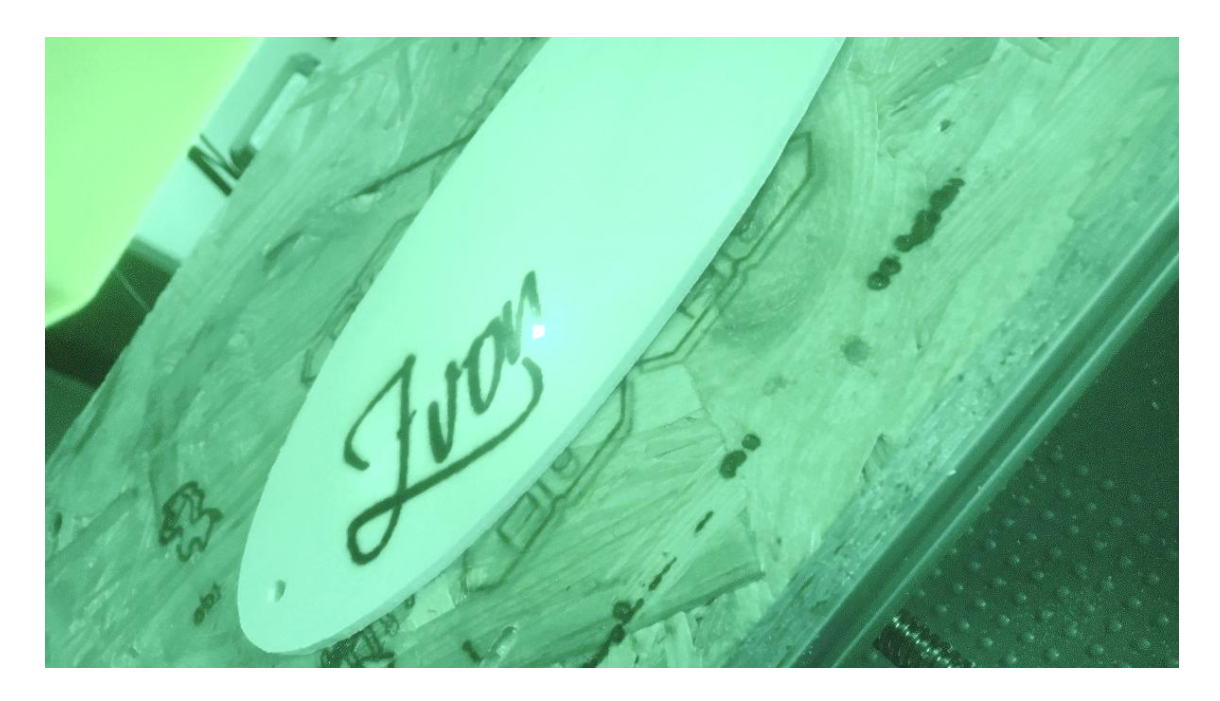

*Obrázek 15 - Gravírování textu na jmenovku*

<span id="page-35-0"></span>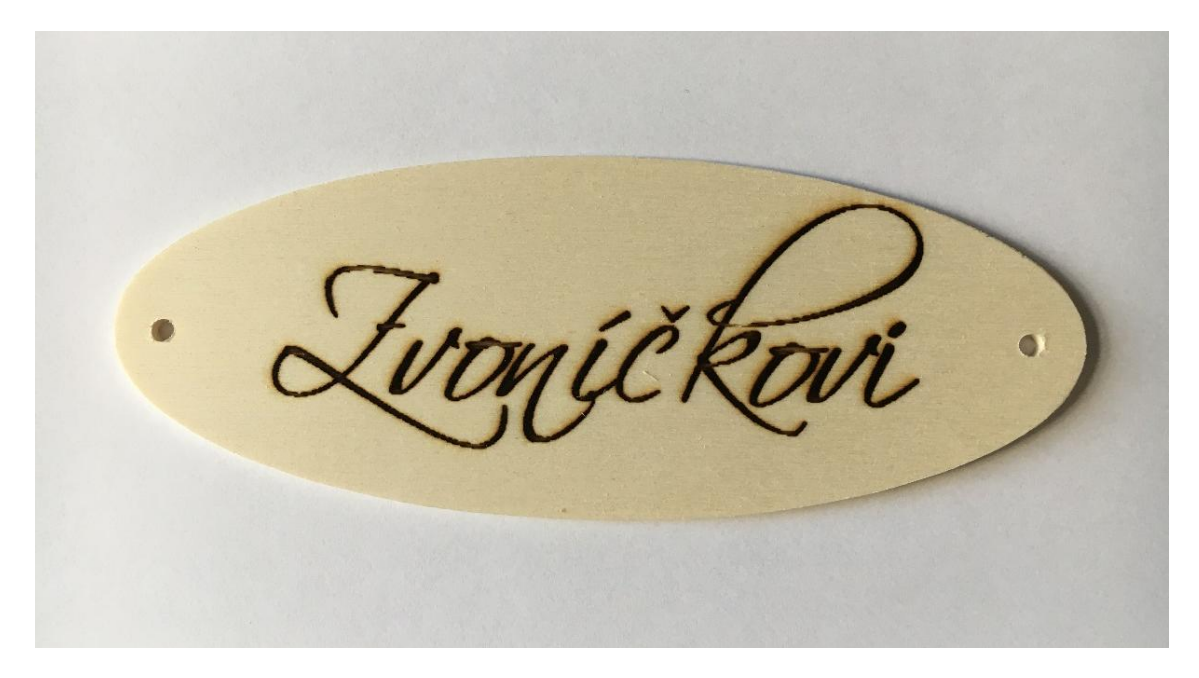

*Obrázek 16 - Hotová jmenovka*

## <span id="page-36-0"></span>7.4 Úloha 4 – Hrací deska

#### **a) Návrh tvaru hrací desky a návrh trajektorie hry**

Nejprve je potřeba navrhnout tvar a rozměry hrací desky. Já osobně jsem si navrhla obdélník a k němu čtyři další obdélníky, které budou sloužit jako strany hrací desky a to z důvodu, aby kulička nevypadávala ven. Nesmíme zapomenout, že dvě bočnice musí být 2x delší než tloušťka použitého materiálu, jelikož budou přesahovat přes další dvě zbývající bočnice.

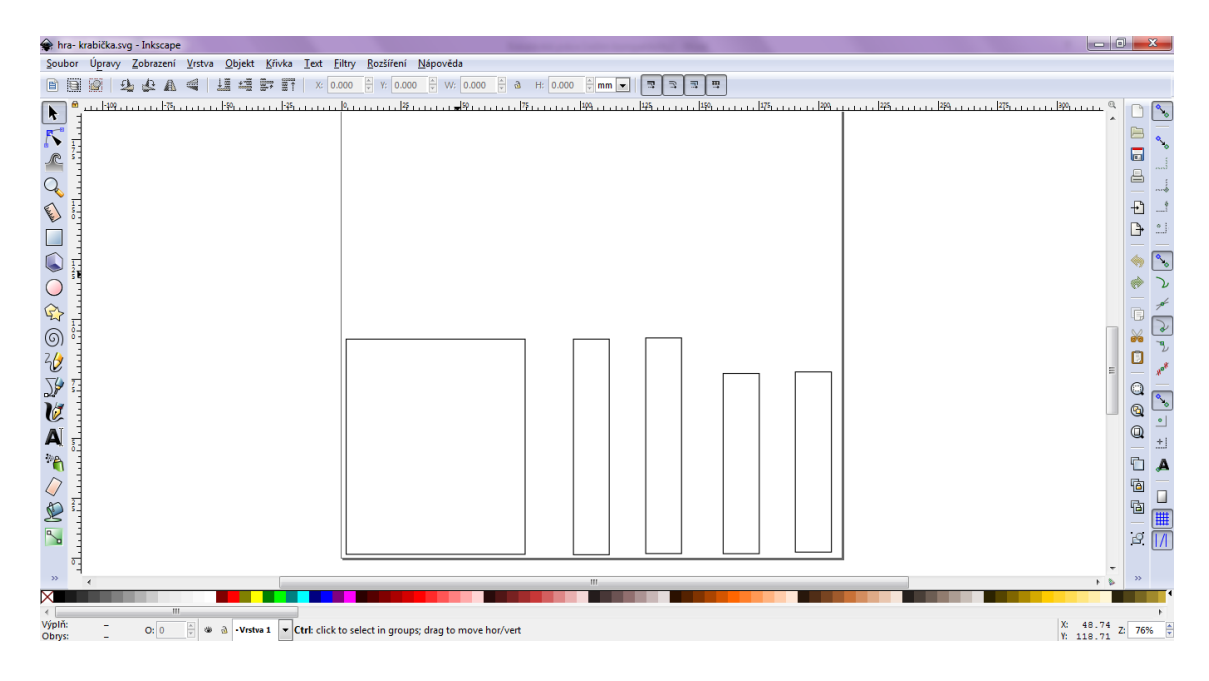

*Obrázek 17 - Návrh krabičky pro hru*

<span id="page-36-1"></span>Když máme návrh krabičky hotov, navrhneme si samotnou dráhu hry. V tomto kroku je potřeba uvažovat nad tím, aby hra mohla skončit v námi určeném konci, ale zároveň aby nebyla moc jednoduchá a hráče neodradila hned při první hře. Já jsem použila jednoduchou spirálu a vložila do ní několik čar, které ztěžují jinak jednoduchou cestu do středu.

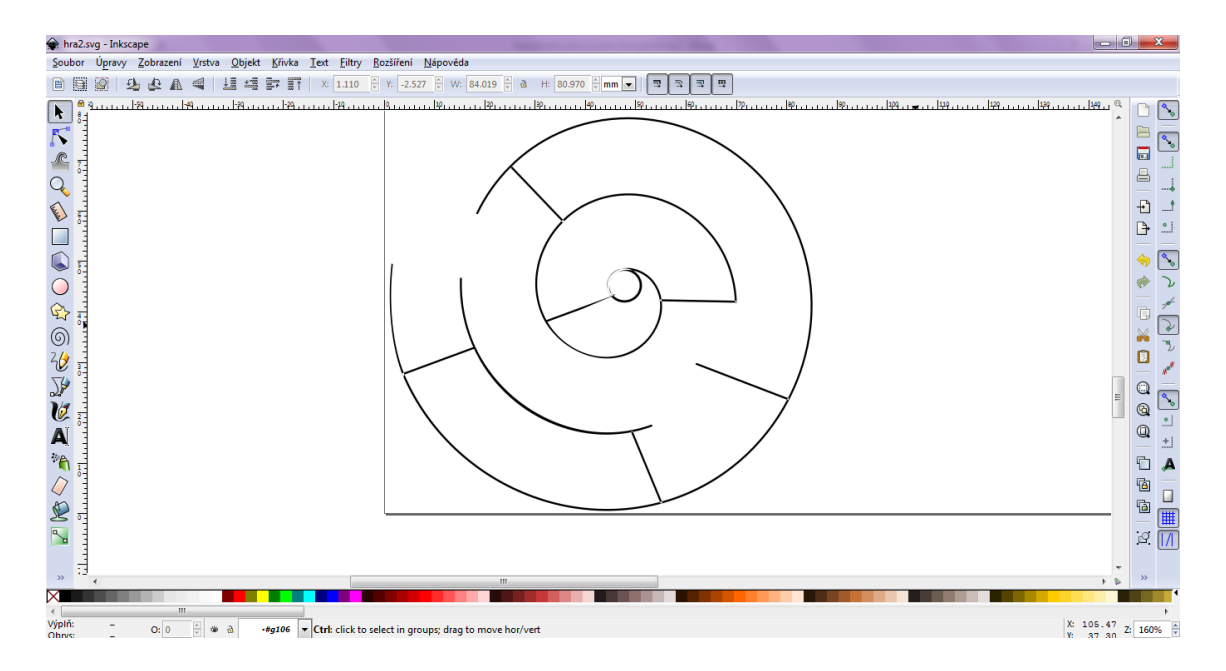

*Obrázek 18 - Návrh trajektorie hry*

<span id="page-37-0"></span>Po dokončení návrhů oba uložíme ve formátu SVG, každý zvlášť a překonfigurujeme pomocí Makercam [\(http://www.makercam.com/\)](http://www.makercam.com/) - tento software nám převede SVG soubor do formátu G - kódu.

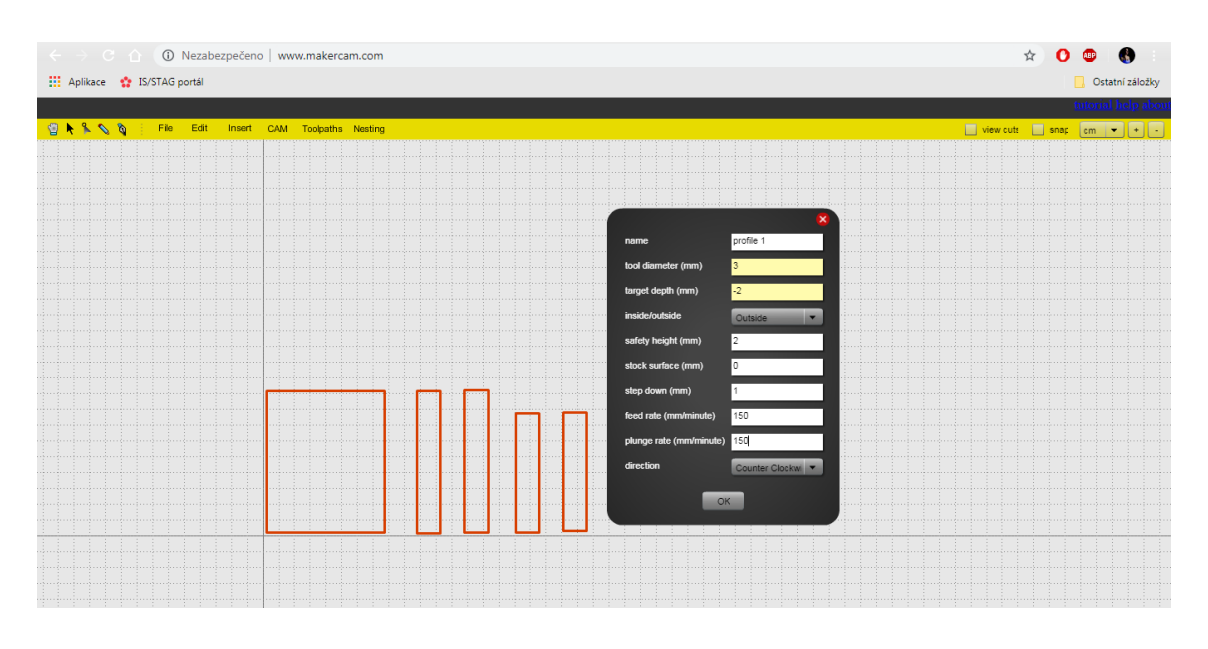

*Obrázek 19 - Konfigurace do G - kódu*

#### <span id="page-37-1"></span>**b) Příprava CNC stavebnice**

Připravíme si CNC stavebnici, připojíme jako obráběcí nástroj frézku. Na pracovní plochu připevníme dřevěnou desku, která bude složit jako pracovní, kdyby se náhodou

stalo, že vrták projede námi zvoleným materiálem skrz na skrz. Na pracovní desku pevně připevníme materiál, aby nemohlo dojít k posunutí a tím ke znehodnocení výrobku. U této úlohy je potřeba materiál připevnit opravdu pečlivě, jelikož potřebujme mít žlábek pro kuličku rovnoměrně vyfrézovaný. Překližka nebývá úplně rovná, a když není dostatečně připevněná k pracovnímu stolu, může se stát, že frézka nám bude odebírat větší množství materiálu, než potřebujeme. Do frézovací hlavy ukotvíme správný vrták. Když máme vše připravené, zapojíme CNC stavebnici do elektřiny a zároveň připojíme přes USB kabel do počítače. Po připojení si otevřeme software pro frézování grblControl, ve kterém otevřeme NC soubor ve formátu G - kódu, podle kterého frézka vyfrézuje námi zvolený tvar. Polohu vrtáku si pomocí softwaru posuneme na kraj materiálu a vrták nastavíme téměř na dotyk s materiálem. K tomu nám, jako pomůcka, poslouží papír. Pokud jde dobře vytáhnout zpod vrtáku, můžeme ještě vrták o pár desítek mm posunout dolů. Když jde papír naopak vytáhnout velmi špatně, máme požadovanou polohu vrtáku na ose Z. Papír se nesmí utrhnout, když se tak stane, je to z důvodu, že máme vrták moc nízko a je potřeba ho trochu zvednout.

#### **c) Frézování**

Nyní můžeme přistoupit k samotnému frézování, vše je již nastavené. Zkontrolujeme, zda poloha vrtáku vyhovuje poloze a směru imaginárního vrtáku v programu a můžeme začít frézovat. Nejprve si vyfrézujeme krabičku, na jejíž dno budeme následně frézovat trajektorii pro kuličku. Je dobré si nechat kolem hotového výrobku tzv. uchycovací řezy, které nám zajistí, že nám výrobek nevylétne po vyfrézování ven z CNC stavebnice. Další výhodou je to, že máme výrobek za co uchytit, při následném frézování trajektorie pro kuličku.

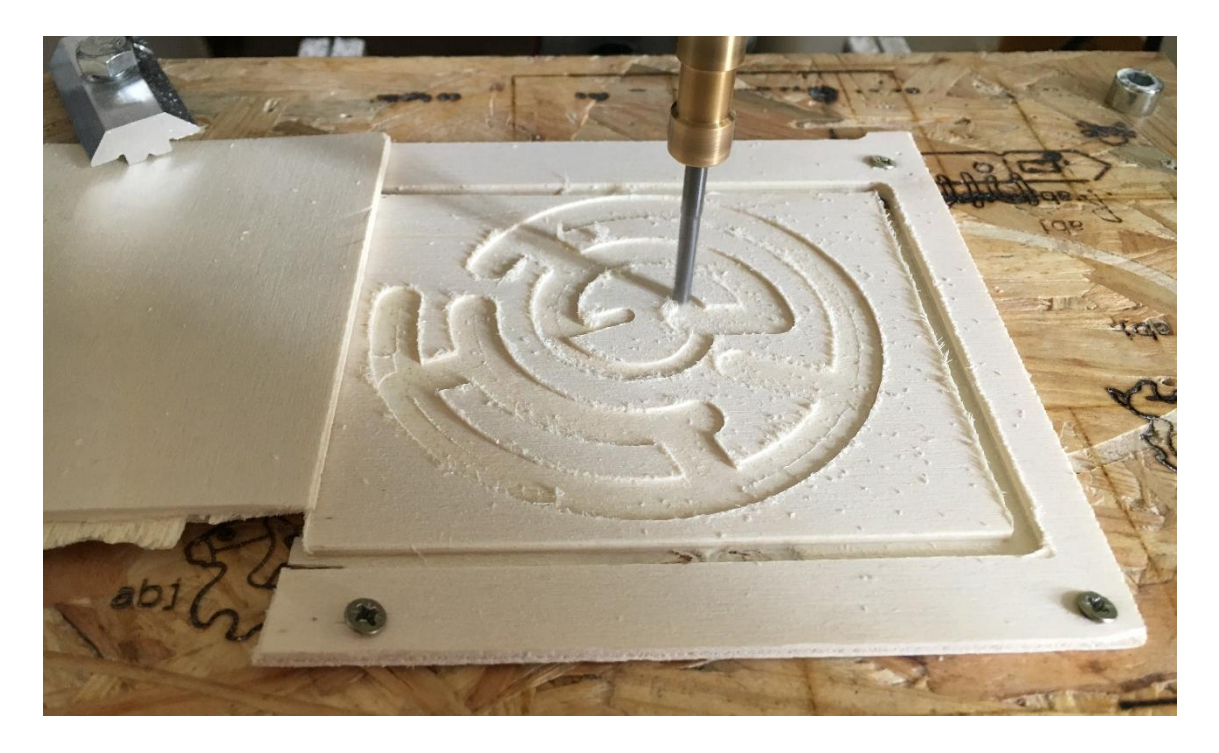

*Obrázek 20 - Frézování trajektorie pro kuličku*

<span id="page-39-0"></span>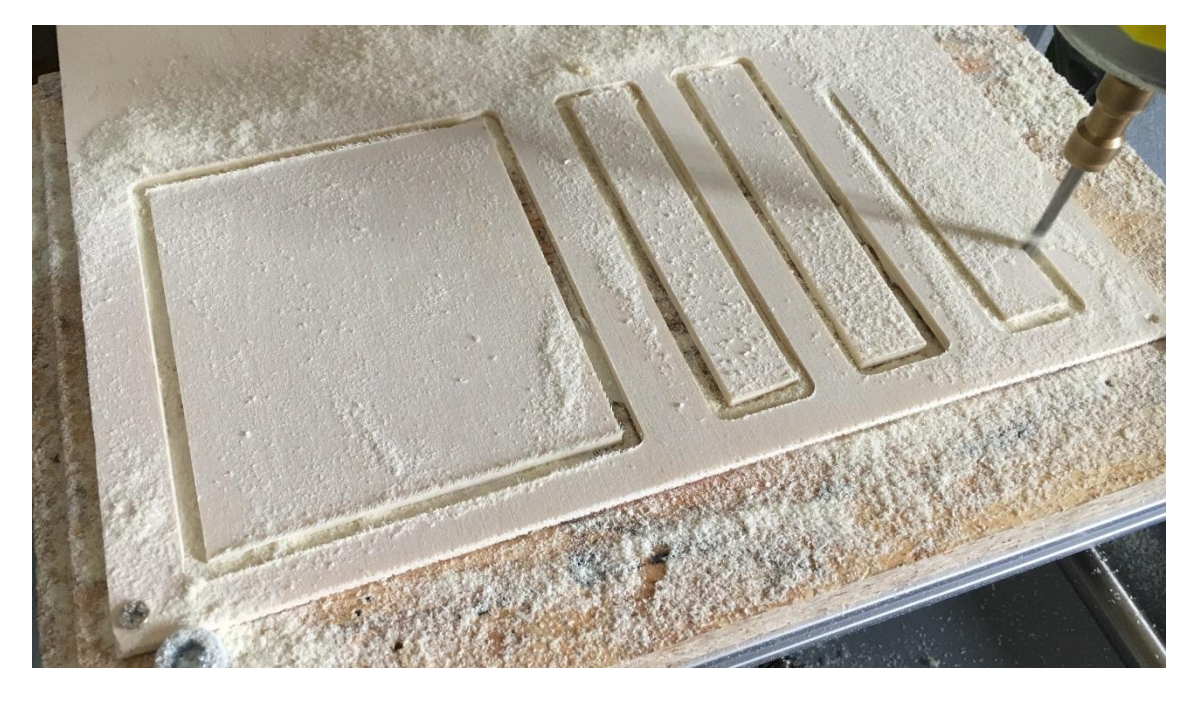

*Obrázek 21 - Frézování krabičky na hru*

## <span id="page-39-1"></span>**d) Kompletace**

Nyní máme vše vyfrézované a zbývá pouze složit hotové díly do kompletního výrobku. Nejprve začistíme hrany všech komponentů brusným papírem a následně slepíme vše dohromady, vložíme kuličku a máme hotovo.

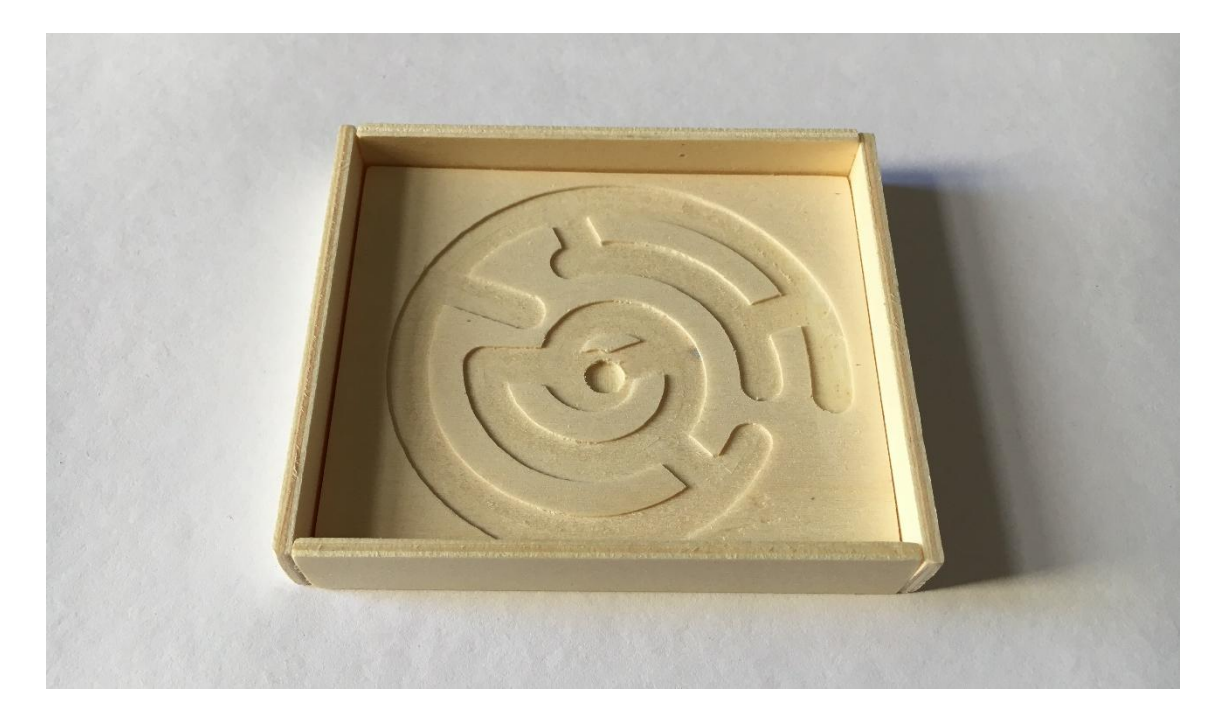

*Obrázek 22 - Hotová hra*

## <span id="page-40-1"></span><span id="page-40-0"></span>7.5 Úloha 5 – Krabička z papíru

#### **a) Návrh tvaru krabičky**

Při tomto návrhu musíme hlavně dbát na velikost pracovní plochy, v tomto případě ji nemůžeme v žádném případě překročit, jelikož krabičku budeme vyrábět pomocí laseru. Pracovní plocha má rozměry 25 x 18 cm. I přesto, že skutečné rozměry pracovní plochy jsou 25 x 18 cm, bohužel musíme počítat s maximálními rozměry krabičky do 22 x 16 cm, při větší velikosti dochází k zaseknutí o dorazy. Protože je potřeba zachovat přesné rozměry, musíme soubor uložit ve formátu SVG a poté ho převést na NC soubor.

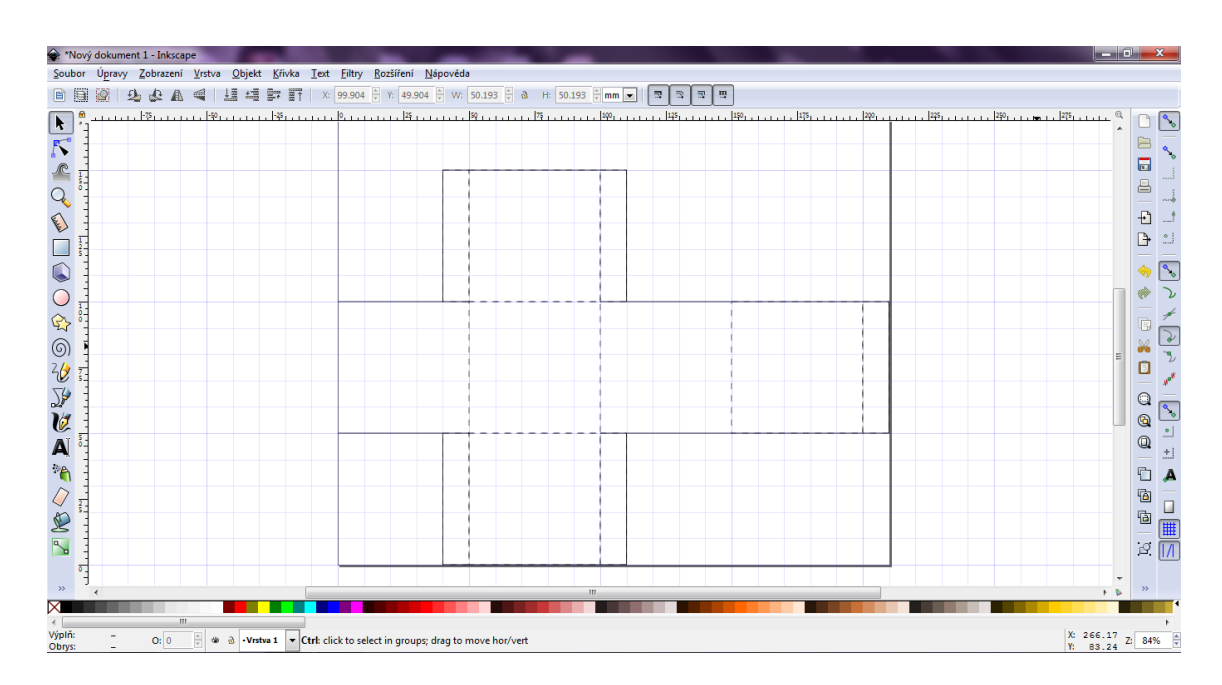

*Obrázek 23 - Návrh papírové krabičky*

#### <span id="page-41-0"></span>**b) Příprava CNC stavebnice**

Jako nástroj si připojíme laser, na pracovní plochu si připevníme dřevěnou desku jako ochranu před případem, kdyby došlo k propálení skrz naskrz materiálem, což v tomto případě reálně hrozí, jelikož pracujeme s papírem. Materiál si upevníme na pracovní desku, připojíme pomocí USB kabelu CNC stavebnici k PC a zapojíme do sítě. Na počítači si zapneme program LiteFire pomocí kterého budeme s CNC stavebnicí pracovat. Laser seřídíme tak, aby byl paprsek co nejostřejší, a nastavíme polohu pomocí PC na okraj pracovní plochy.

#### **c) Gravírování**

V programu LiteFire si otevřeme vytvořenou krabičku uloženou ve formátu NC, nastavíme si rychlost posuvu a intenzitu laseru. V tomto případě jsem nastavila rychlost na 50 a intenzitu na 100 %, je ale potřeba vyzkoušet různé hodnoty vhodné pro daný materiál. V tomto případě byl použit papír o gramáži 250g, při jiné gramáži budou hodnoty jiné. Je potřeba hodnoty zjistit metodou pokus-omyl. Pokud je vše nastavené, spustíme si testovací dráhu, ve které zjistíme, v jakém prostoru se bude reálně gravírovat. Poté spustíme laser naostro. Je třeba dbát zvýšené pozornosti, a to kvůli možnému samovznícení papíru při gravírování.

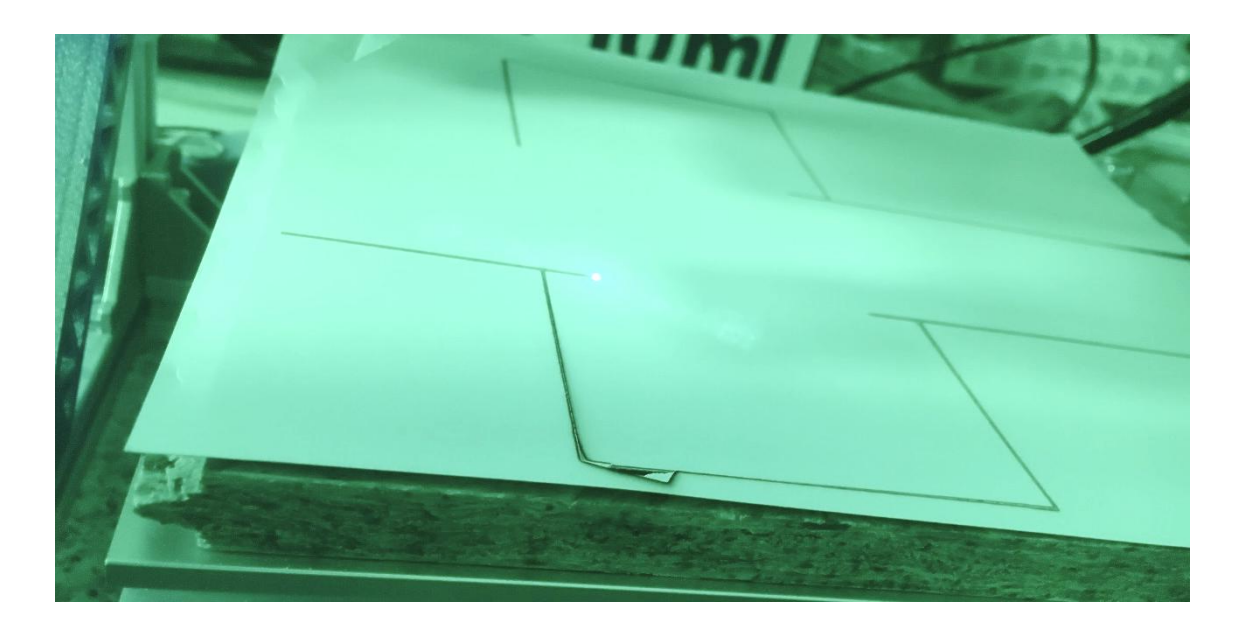

*Obrázek 24 - Gravírování krabičky*

## <span id="page-42-0"></span>**d) Kompletace**

Po dokončení práce laseru zbývá krabičku jen složit do finálního tvaru. Ohýbáme pravítkem podle návrhu. Když máme zohýbané všechny přehyby, zkontrolujeme, zda jsme postupovali správě a zda nám vše sedí na sebe. Poté jen přilepíme přehyby k sobě.

<span id="page-42-1"></span>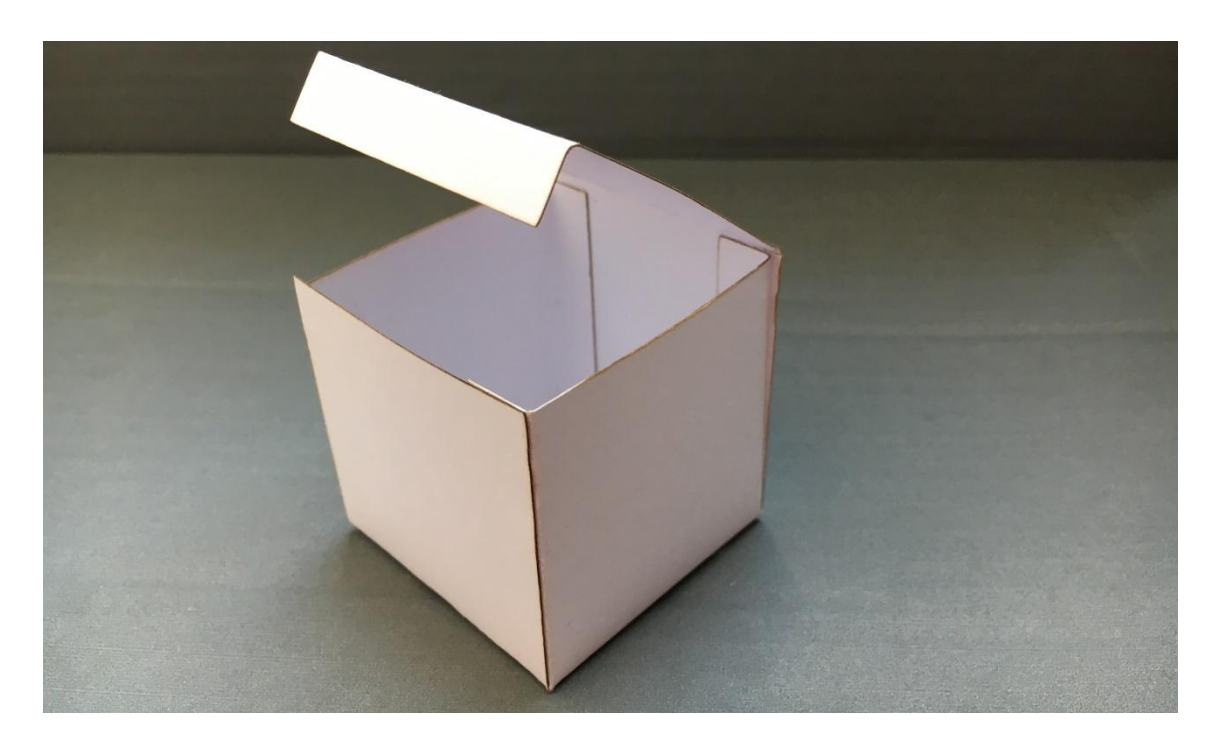

*Obrázek 25 - Hotová krabička*

#### <span id="page-43-0"></span>**8 Závěr**

První část této bakalářské práce se zabývá popisem CNC stroje, na jakém principu funguje a jak přesně pracuje. Jsou zde rozděleny druhy CNC stojů podle systémů řízení a výkonosti, dle typu obrábění, dle typu výroby a dle pohybu konstrukčních částí. Následuje část o G – kódu. Zde jsou obsaženy jeho základní principy a základní druhy příkazů, které jsou doplněny malou kapitolou o M – kódu, který s G- kódem úzce souvisí. V neposlední řadě jsou zde popsány jednotlivé softwary pro práci s CNC stavebnicí. Dále je vysvětleno jak pracovat se softwarem LiteFire, grblControl a popsáno jak funguje textový editor Inkscape.

V druhé části je vypracováno pět jednotlivých příkladů, které se zaměřují na bližší seznámení s CNC strojem. Tyto úlohy jsou určeny pro žáky druhého stupně základní školy. Žáci se v těchto úlohách neučí jen práci se samotným CNC stojem, ale například i práci s grafickým editorem Inskape. V úlohách je často nutné užití obyčejných dílenských nástrojů, tudíž se žáci úči pracovat i s nimi.

V první úloze má žák za úkol vyrobit přívěsek na klíče. Tato úloha by měla sloužit k zasvěcení žáků do základní CNC problematiky, vyvolání zájmu o další učení se s CNC strojem a k osvojení nových dovedností. U druhé úlohy je potřeby vymyslet a navrhnout stojánek na mobil. Žáci musí vynaložit více úsilí, aby došli k zdárnému konci. Seznamují se zde s CNC frézkou a zjišťují, že při práci s CNC frézkou není potřeba vynaložit tolik fyzického úsilí, potřebného k dopracování se k hotovému výrobku. Třetí úloha kombinuje oba moduly CNC stavebnice a jejím úkolem je vytvořit jmenovku na dveře. Žáci zde vidí, že lze využít oba moduly na jeden výrobek a rozvijí svou kreativitu. Ve čtvrté úloze musí žáci vytvořit trajektorii pro kuličku, která je následně vyfrézována na CNC stavebnici. Tuto úlohu, mohou žáci vypracovat ve skupinách, jelikož je poměrně složitější vymyslet trajektorii kuličky tak, aby hra nebyla příliš jednoduchá. Pátá úloha pracuje s laserem a papírem. Zde mají žáci za úkol navrhnout krabičku z papíru. Tuto úlohu mohou žáci zpracovat ve skupinách. Na této úloze můžeme pozorovat multifunkčnost CNC zařízení.

Na konci této práce je vypracováno všech pět úloh, krok za krokem. Vše je zde popsané do detailů a pro ilustraci jsou přiloženy fotografie, které by měli přiblížit finální podobu výrobků.

#### <span id="page-44-0"></span>**9 Citovaná literatura**

**1. Miloslav, Štulpa.** *CNC: programování obráběcích strojů.* **Praha : Grada, 2015. ISBN 978-80-247-5269-3.**

**2. Král Pavel, Šrajer Jan.** *CNC obráběcí centra.* **Brno : Mendelova zemědělská a lesnická univerzita, 2008. ISBN 978-80-7375-163-0.**

**3. Sosbites.** *sosbites.cz.* **[Online] [Citace: 16. Březen 2019.] https://www.sosbites.cz/images/stories/Pro-studenty/studijnimaterialy/VUKOV\_TEXT\_-\_1.ST.pdf. CZ.1.07/1.1.01/02.0084.**

**4. Ing. Zdeněk Ondříšek, Roman Hudec. publi.cz. [Online] 2016. [Citace: 17. Březen 2019.] https://publi.cz/books/182/Impresum.html. 978-80-88058-62-5.**

**5. Wikipedia.** *www.en.wikipedia.org.* **[Online] 14. Březen 2019. [Citace: 27. Březen 2019.] https://en.wikipedia.org/wiki/G-code.**

**6. Banggood.** *www.banggood.com.* **[Online] 2019. [Citace: 4. Duben 2019.] https://www.banggood.com/cs/2418-3-Axis-Movable-CNC-Router-Spindle-Motor-Engraver-DIY-Wood-Milling-Engraving-Machine-p-**

**1330734.html?gmcCountry=CZ&currency=CZK&createTmp=1&utm\_source=go ogleshopping&utm\_medium=cpc\_bgs&utm\_content=xibei&utm\_campaign=placz-a.**

**7. Profirobot.** *www.profirobot.cz.* **[Online] 2019. [Citace: 30. Března 2019.] http://profirobot.cz/grbl-pro-arduino-a-genuino/.**

**8. Inkscape.** *www.inkscape.org.* **[Online] 2019. [Citace: 3. Dubna 2019.] https://inkscape.org/cs/about/.**

**9.<https://www.youtube.com/watch?v=AMJ8wBFpK-w&t=434s>**

**10.https://www.youtube.com/watch?v=DdEfouv90Lc&list=PLbdmTQsi9UUWcUq SXzdLKegLy\_o33DczZ**

**11.https://www.youtube.com/watch?v=vTFG\_vUMYt0&list=PLbdmTQsi9UUWc UqSXzdLKegLy\_o33DczZ&index=3**

**12.https://www.youtube.com/watch?v=fT6\_FLB4vyM&list=PLbdmTQsi9UUWcU qSXzdLKegLy\_o33DczZ&index=8**

**13.<https://www.youtube.com/watch?v=zhRTTEySREU&feature=youtu.be>**

**14.<https://www.youtube.com/watch?v=pWYP1VDUhDU&feature=youtu.be>**

**15.<https://www.youtube.com/watch?v=XfhlZuw5mDs&t=441s>**

**16.<https://www.youtube.com/watch?v=N-5YArPaUEE>**

**17. [https://www.youtube.com/watch?v=GT\\_\\_Nzx82BA](https://www.youtube.com/watch?v=GT__Nzx82BA)**

**18. [https://www.youtube.com/watch?v=0\\_ygFdEM-hE](https://www.youtube.com/watch?v=0_ygFdEM-hE)**

**19.<https://www.youtube.com/watch?v=KVrxhH178Uc>**

**20.<https://www.youtube.com/watch?v=HcKmpIj6n1s>**

**21.<https://www.youtube.com/watch?v=R4XcMdOxm0c>**

## <span id="page-46-0"></span>10 Seznam obrázků

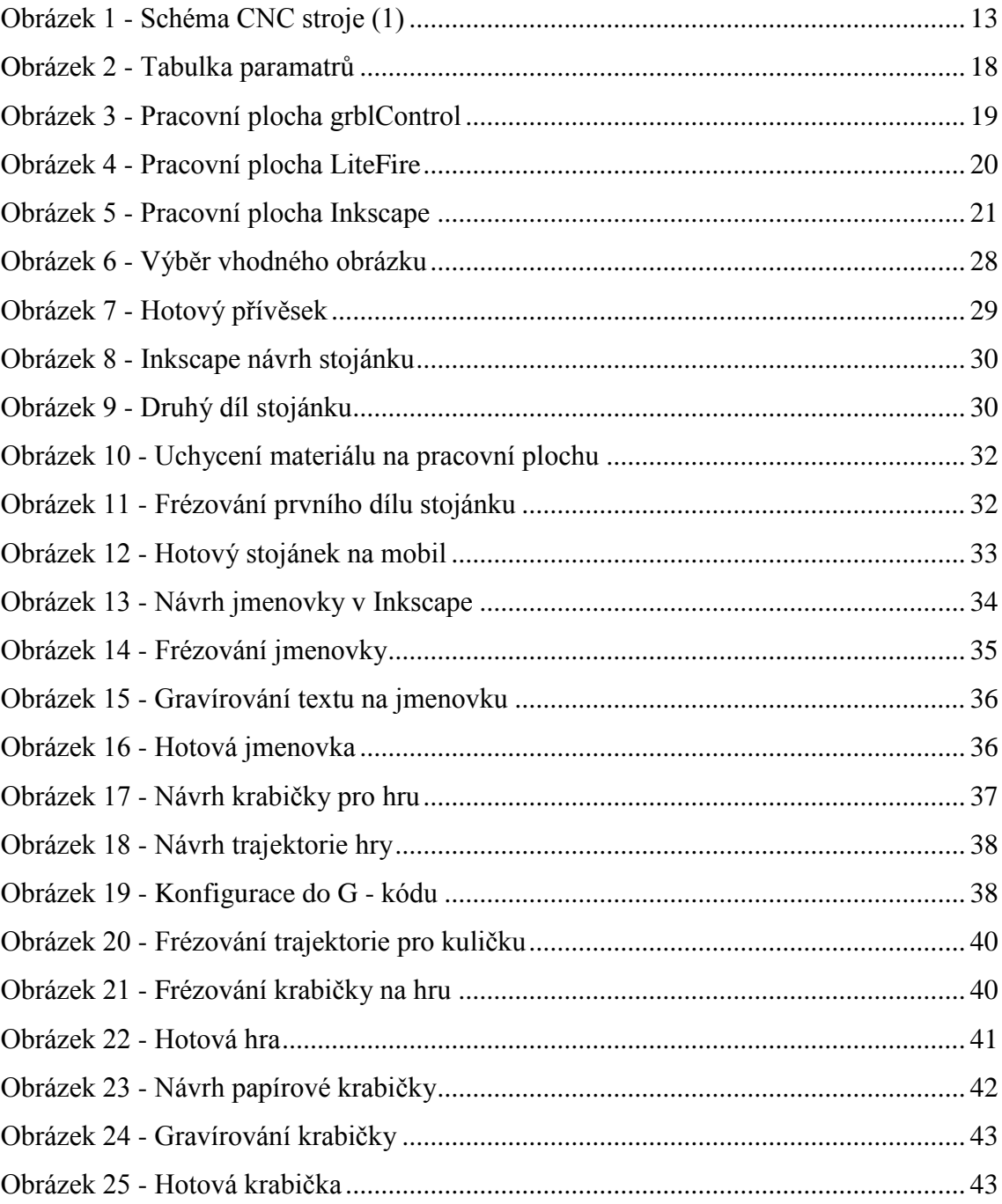